### aludu CISCO.

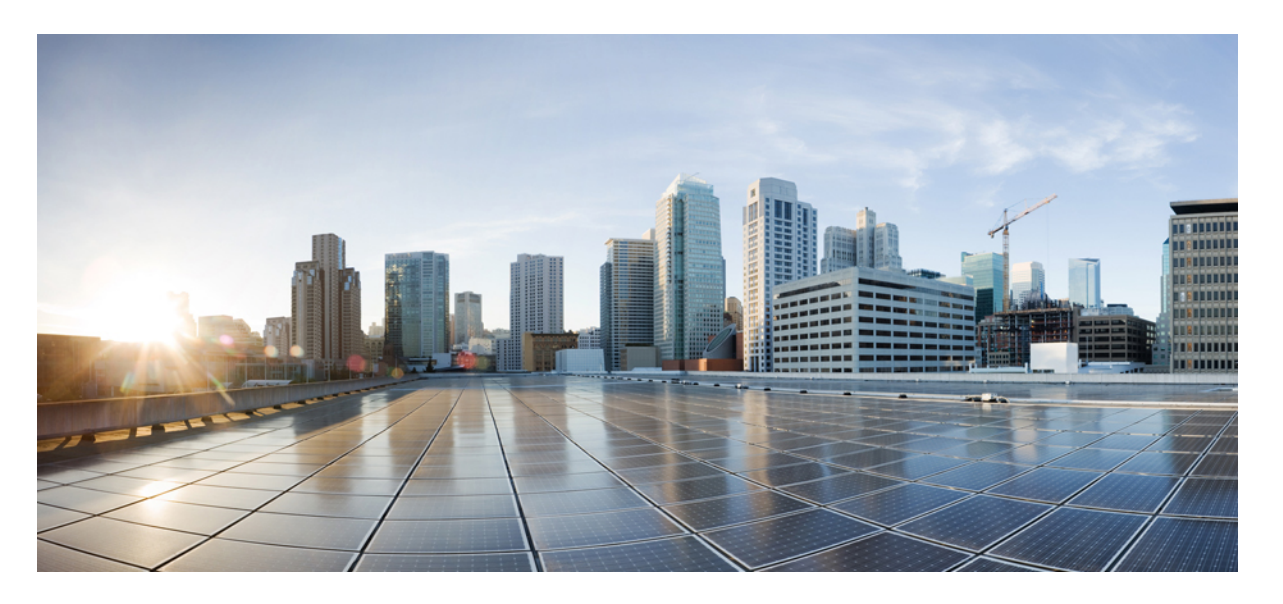

### **IM and Presence Service** リリース **12.5(1)SU2** データベース セッ トアップ ガイド

初版:2020 年 2 月 3 日 最終更新:2020 年 8 月 28 日

### シスコシステムズ合同会社

〒107-6227 東京都港区赤坂9-7-1 ミッドタウン・タワー http://www.cisco.com/jp お問い合わせ先:シスコ コンタクトセンター 0120-092-255 (フリーコール、携帯・PHS含む) 電話受付時間:平日 10:00~12:00、13:00~17:00 http://www.cisco.com/jp/go/contactcenter/

© 2023 Cisco Systems, Inc. All rights reserved.

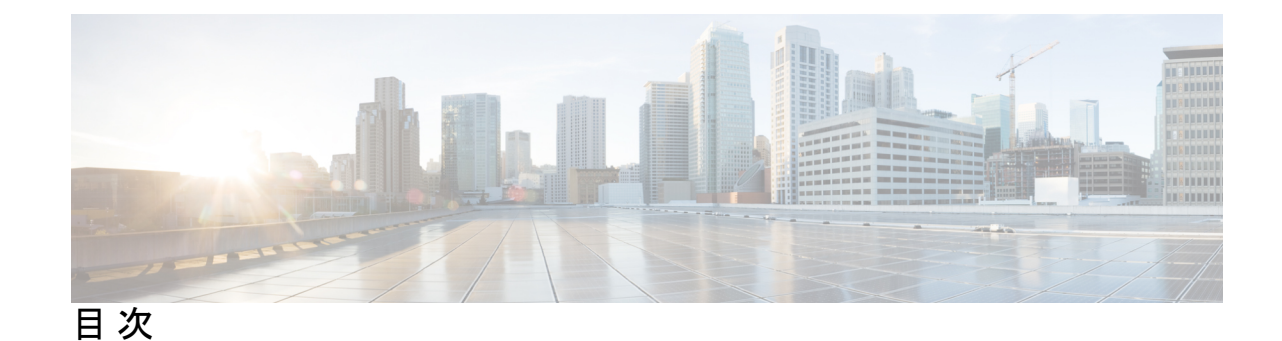

### 第 **1** 章 外部データベースを使用する場合の要件 **1**

本ガイドの使用方法 **1** 外部データベースの設定の要件 **2** その他の資料 **5** 外部データベースの設定の前提条件 **5** パフォーマンス上の考慮事項 **6** セキュリティの推奨事項について **7** 外部データベース接続セキュリティ **7** 最大接続限度の設定 **7** デフォルトのリスナー ポートの設定 **8**

第 **2** 章 **PostgreSQL** のインストール **9** PostgreSQL データベースのインストール **9** PostgreSQL リスニング ポートの設定 **11** ユーザ アクセス制限の推奨事項 **12**

- 第 **3** 章 **Oracle** のインストール **15** Oracle データベースのインストール **15** 新しいデータベース インスタンスの作成 **17**
- 第 **4** 章 **Microsoft SQL Server** のインストール **19** 非対応の暗号化データベース **19** Microsoft SQL Server のインストールと設定 **19** 新しい Microsoft SQL Server データベースの作成 **20**

MSSQL 名前付きインスタンスの設定 **20** 新しいログインとデータベース ユーザの作成 **21** データベース ユーザ所有者権限の付与 **22** (オプション)データベース ユーザ アクセスの制限 **22** Microsoft SQL Server のデフォルトリスナーポートセットアップ **24** Microsoft SQL Server を使用したアップグレードに必要なデータベース移行 **25** IM and プレゼンス リリース 11.5 (1) 以降からのデータベース スキーマのアップグレード **27**

### 第 **5** 章 **IM and Presence** サービスを外部データベース用に設定する **29**

外部データベースの割り当てについて **29** 外部データベースおよびノードの割り当て **29** 外部データベースの接続 **30** IM and Presence Service での外部データベース エントリの設定 **30** 持続チャットの高可用性のための外部データベース **33** メッセージアーカイバのネットワーク遅延 **33** 外部データベースの接続の検証 **35** IM and Presence Service での外部データベースの接続ステータスの検証 **36**

#### 第 **6** 章 データベース テーブル **39**

AFT\_LOG テーブル **39**

AFT\_LOG テーブルのサンプル SQL クエリ **40**

すべてのアップロードされたファイル **41**

特定の受信者にアップロードされたすべてのファイル **41**

特定の送信者によってアップロードされたすべてのファイル **41**

特定のユーザによってダウンロードされたすべてのファイル **41**

IM 会話中にアップロードまたはダウンロードされたすべてのファイル **41**

特定の時間の経過後に特定のユーザによってアップロードされたすべてのファイル **42**

AFT\_LOG テーブルの SQL クエリの出力例 **42**

TC\_ROOMS テーブル **42**

TC\_USERS テーブル **43**

TC\_MESSAGES テーブル **44**

目次

TC\_TIMELOG テーブル **45**

TC\_MSGARCHIVE テーブル **45**

JM テーブル **46**

JM テーブルへのサンプル SQL クエリ **48**

特定のユーザによって送信されたすべてのインスタント メッセージ **48**

特定のユーザが受信するすべてのインスタント メッセージ **48**

特定のワードを含むすべてのインスタント メッセージ **49**

特定の日付以降のすべてのインスタント メッセージの会話とチャット ルーム **49**

### 第 **7** 章 データベース管理 **51**

外部データベースクリーンアップユーティリティ **51** 外部データベース クリーンアップ ユーティリティの実行 **52** 外部データベースのクリーンアップユーティリティのトラブルシューティング **53** 外部データベースのマージ **53** 1つの外部データベースから別のデータベースへの永続的なチャットルームの移行 **56** Oracle から PostgreSQL への永続的なチャット ルームの移行 **57** Oracle から MSSQL への永続的なチャット ルームの移行 **59** 2 つの Oracle データベース間での常設チャット ルームを移行 **60** MSSQL から PostgreSQL への永続的なチャットルームの移行 **62** MSSQL から Oracle への永続的なチャットルームの移行 **64** 2 つの MSSQL データベース間での永続的なチャット ルームの移行 **65**

I

I

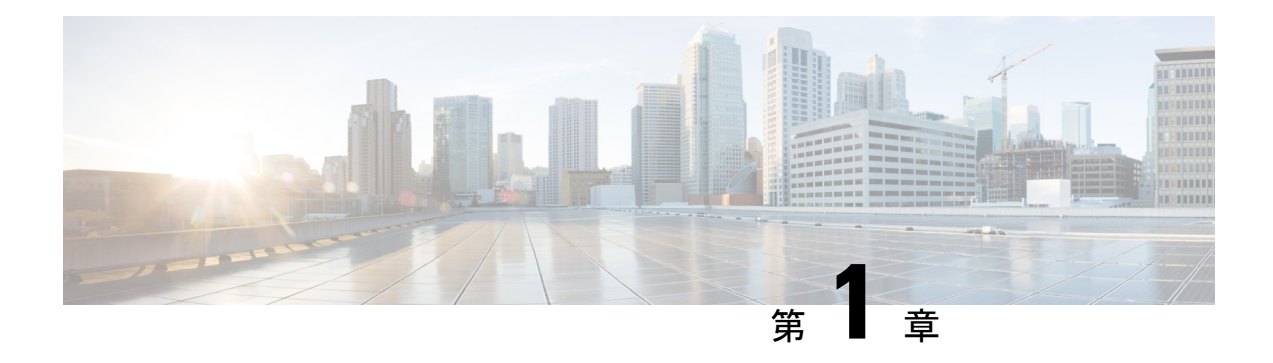

# 外部データベースを使用する場合の要件

このガイドでは、Cisco Unified Communications Manager IM and Presence Service機能用の外部デー タベースを設定する方法について説明します。次の機能では、外部データベースが必要です。

- 永続的グループ チャット
- 持続チャットのハイ アベイラビリティ
- メッセージ アーカイバ (IM コンプライアンス)
- マネージド ファイル転送
- 本ガイドの使用方法 (1 ページ)
- 外部データベースの設定の要件 (2 ページ)
- その他の資料 (5 ページ)
- 外部データベースの設定の前提条件 (5 ページ)
- パフォーマンス上の考慮事項 (6 ページ)
- セキュリティの推奨事項について (7 ページ)

## 本ガイドの使用方法

外部データベースを設定する方法については、次の章を参照してください。

#### 手順

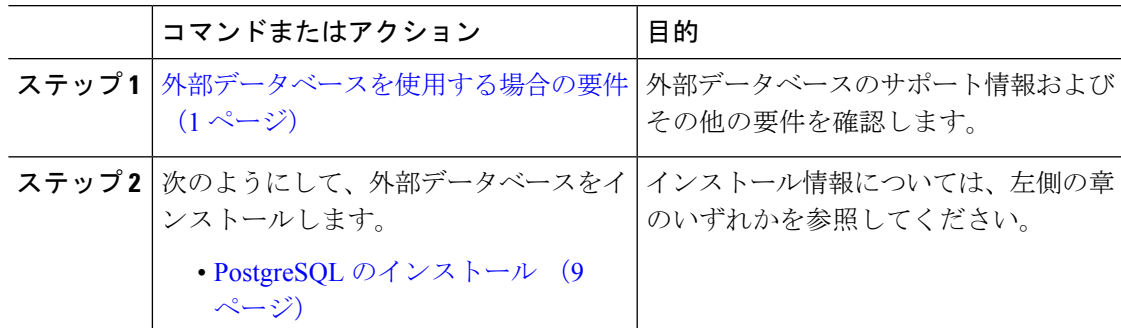

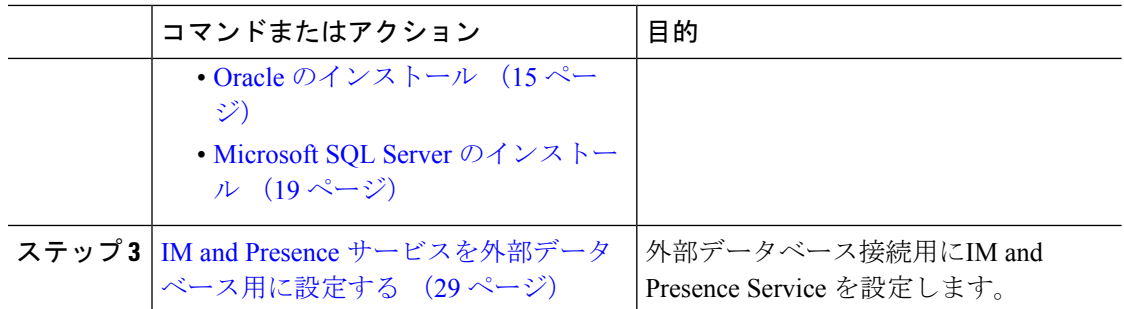

### 次のタスク

外部データベースを設定した後、外部データベースの管理については、このガイドの追加情報 を参照してください。

## 外部データベースの設定の要件

#### 一般的な要件

シスコは、認証された PostgreSQL、Oracle、または Microsoft SQL サーバ管理者に、外部デー タベースから情報を保持し、取得するように指示することを推奨します。

#### ハードウェアとネットワーク要件

- 外部データベースをインストールするための専用サーバー。
- サポートされるオペレーティングシステムとプラットフォームの要件の詳細については、 データベースのマニュアルを参照してください。
- IPv4 と IPv6 は、IM and Presence Service でサポートされています。

### ソフトウェア要件

次の表に、IMandプレゼンスサービスに関する一般的な外部データベースのサポート情報を示 します。IM およびプレゼンス機能に固有の詳細については、後続の「機能要件」の項を参照 してください。

表 **<sup>1</sup> : IM** とプレゼンスサービスのデータベースサポート

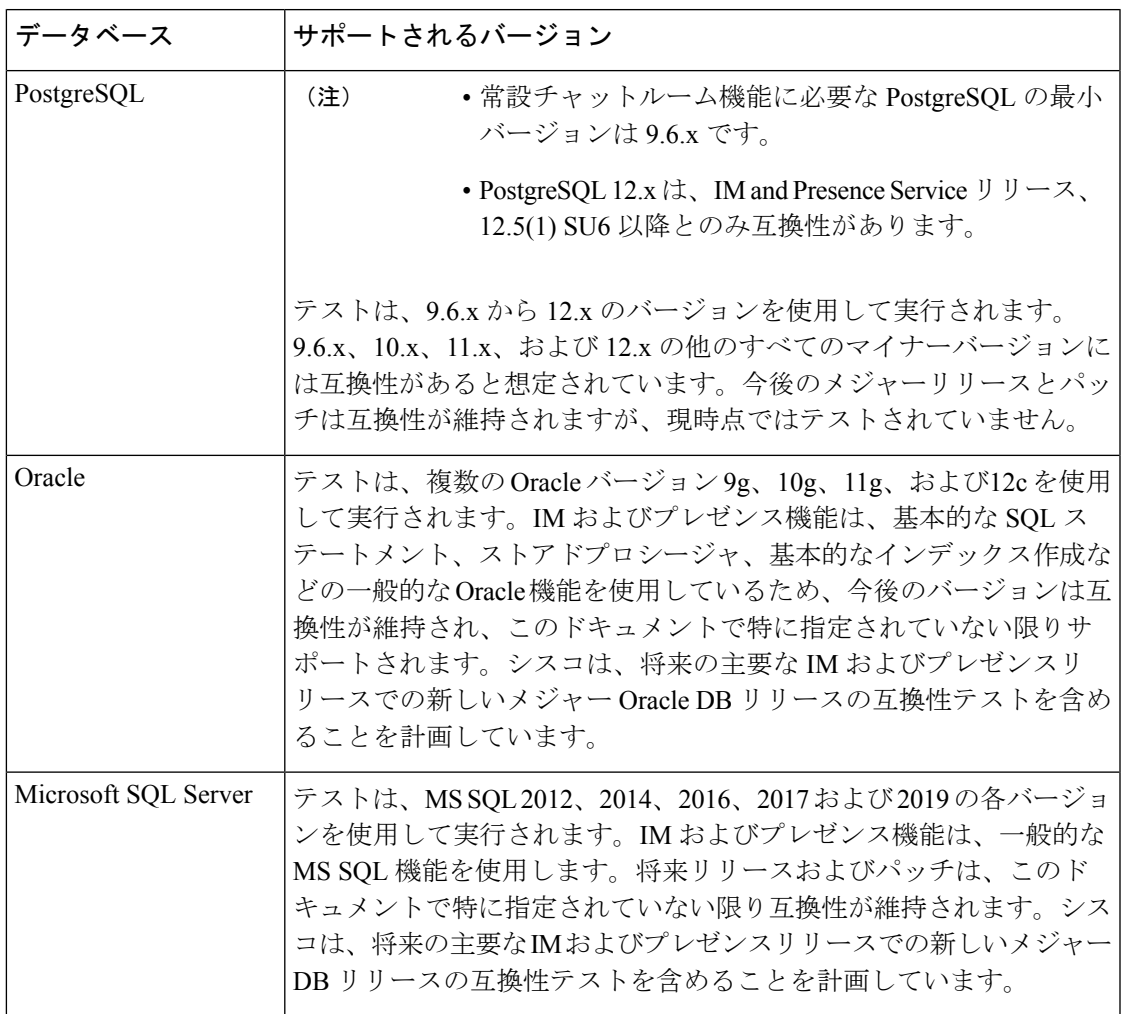

次のことが可能です。

- 仮想化されたプラットフォームまたは仮想化されていないプラットフォームにデータベー スを導入します。
- Windows または Linux オペレーティングシステムにデータベースを展開します (サポート されている場合)。サポートされるオペレーティング システムとプラットフォームの要件 の詳細については、データベースのマニュアルを参照してください。
- IPv4とIPv6は、外部データベースへのIMおよびプレゼンス接続によってサポートされて います。

### 機能要件

外部データベース要件は、IMandPresenceService上で展開する機能によって異なります。特定 の IM and プレゼンス機能のサポート情報については、次の表を参照してください。

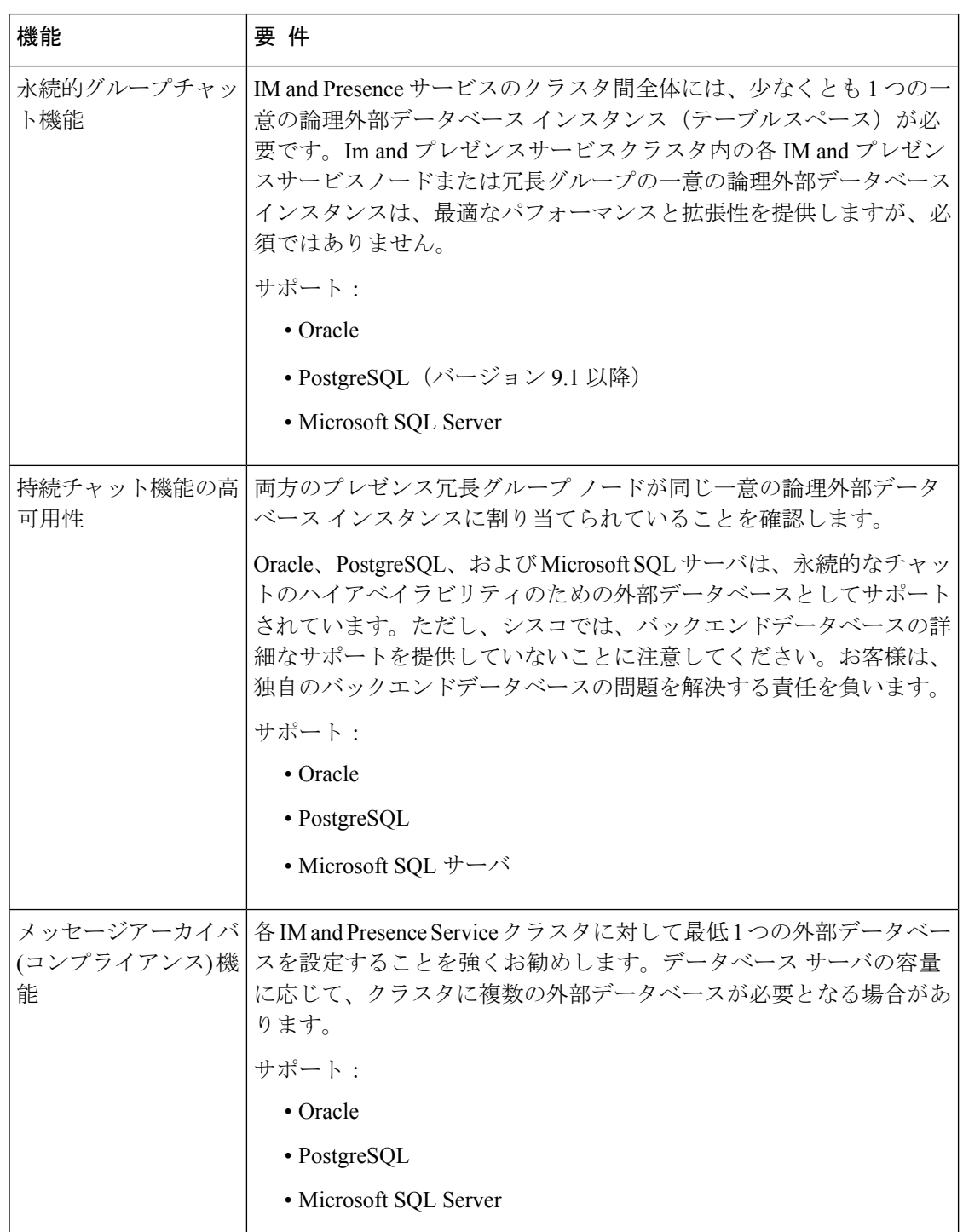

#### 表 **2 :** 特定の **IM and Presence** 機能の外部データベース要件

L

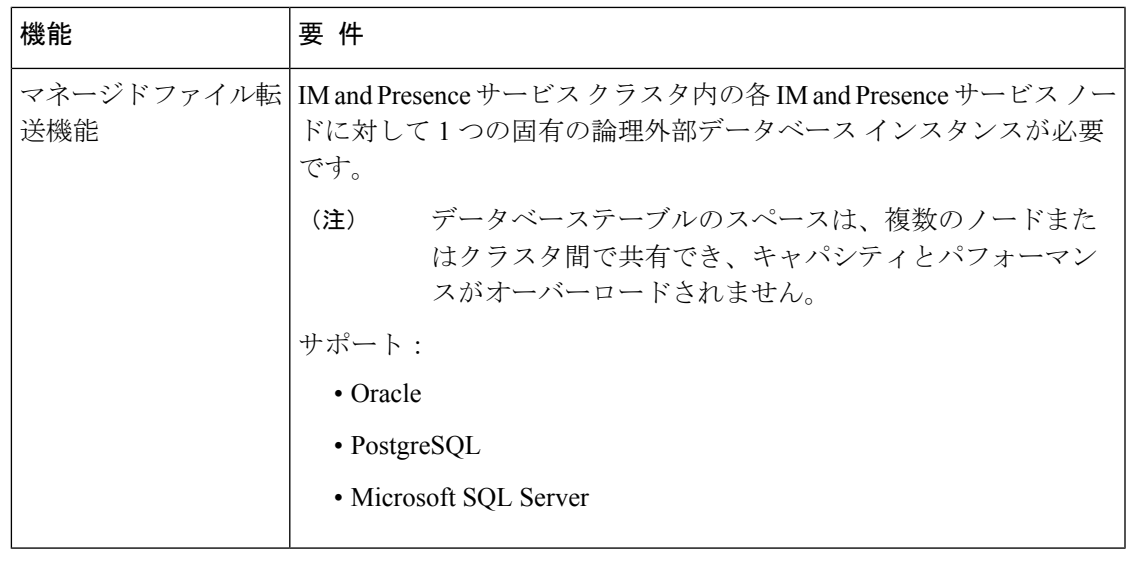

(注)

永続的グループチャット、メッセージアーカイバ(コンプライアンス)、および管理対象ファイ ル転送のいずれかの組み合わせを展開すると、IM And プレゼンスサービスノードのが機能し ます。各機能は個別のデータテーブルを使用するため、同じ一意の論理外部データベースイン スタンス(テーブルスペース)を機能間で共有できます。これは、データベースインスタンスの 容量によって異なります。

## その他の資料

この手順では、IMandPresenceServiceで外部データベースを設定する方法のみを説明していま す。外部データベースが必要な機能を完全に設定する方法については説明しません。完全に設 定するには、展開している機能に固有な次のマニュアルを参照してください。

- IM and Presence Service でのメッセージ アーカイバ(コンプライアンス)機能の設定方法 については、『*Instant Messaging Compliance for IM and Presence Service* 』を参照してくだ さい。
- IM and Presence Service での永続的なグループ チャット機能の設定については、 『*Configuration and Administration of IM and Presence Service*』を参照してください。
- IMandPresenceServiceでの管理されたファイル転送機能の設定については、『*Configuration and Administration of the IM and Presence Service*』を参照してください。

## 外部データベースの設定の前提条件

IMandPresenceServiceで外部データベースをインストールし、設定する前に、次のタスクを実 行します。

- 「*Cisco Unified Communications Manager and the IM and Presence Service* のインストールガイ ド」で説明されているとおりに、IM and Presence Serviceノードをインストールします。
- 「 *Im And* プレゼンスサービスの設定と管理」で説明されているように、 *im and* プレゼン スサービスノードを設定します。
- 
- IM and Presence Service を IPv6 を使用して外部データベース サーバに接続する場合は、エン タープライズ パラメータが IPv6 に設定されており、その Eth0 が展開内の各ノードで IPv6 に 設定されていることを確認します。そうしないと、外部データベースサーバへの接続に失敗し ます。メッセージ アーカイバと Cisco XCP Text Conference Manager は、外部データベースへの 接続に失敗します。IM andPresenceService での IPv6 の設定の詳細については、『*Configuration and Administration of IM and Presence Service*』を参照してください。 注意

### パフォーマンス上の考慮事項

IM andPresenceServiceで外部データベースを設定する場合は、次の推奨事項を考慮する必要が あります。

- パフォーマンスの問題を回避するために、IM and Presence Service クラスタと外部データ ベース間のラウンドトリップ遅延(RTT)を減らします。これは通常、IM and Presence Serviceクラスタにできるだけ近い場所に外部データベースサーバーを配置することによっ て実現されます。
- IMandPresenceServiceクラスタでパフォーマンスの問題を引き起こす外部データベースエ ントリがいっぱいになることを許可しないでください。外部データベースの定期的なメン テナンスは、IMandPresenceServiceのパフォーマンスの低下を防ぐ上で重要な役割を果た します。

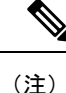

外部データベースメンテナンスでは、データベース内のレコード数が特定のしきい値に達する と、データベースエンジン自体のクエリ実行メカニズムがさらに調整されます。

たとえば、MSSQL データベースでは、パラメータスニッフィングと呼ばれるクエリ実行最適 化メカニズムをデフォルトで有効にすると、永続的なチャットサービスのパフォーマンスに悪 影響を与える可能性があります。この最適化メカニズムが具体的な IM and Presence Service ク エリのプランガイドに合わせて調整されない場合、永続的なチャットへのインスタントメッ セージの配信に遅延が発生します。

### 関連トピック

PostgreSQL [のマニュアル](http://www.postgresql.org/docs/manuals/) Oracle [のマニュアル](https://docs.oracle.com/en/) Microsoft [サーバのマニュアル](https://technet.microsoft.com/en-us/library/mt590198(v=sql.1).aspx)

### セキュリティの推奨事項について

### 外部データベース接続セキュリティ

IM and Presence Service は、Oracle または Microsoft SQL Server がデータベース タイプとして選 択されている場合にのみ、外部データベースへのセキュアな TLS/SSL 接続を提供します。IM and Presence Service の展開を計画する場合にこのセキュリティ制限およびこのトピックに関す る Cisco の推奨事項を考慮することをお勧めします。

### 最大接続限度の設定

外部データベースへの最大接続許可数を制限することで、セキュリティを強化できます。ここ で説明するガイドラインを使用して、展開に適したデータベースの接続数を計算します。この 項の設定はオプションです。ガイドラインの前提条件は次のとおりです。

- IM and Presence Service で、マネージド ファイル転送、メッセージ アーカイバ(コンプラ イアンス)、および永続的グループ チャットの各機能を実行している。
- **Cisco Unified CM IM and Presence Administration** インターフェイスで、永続的グループ チャット機能にデータベースへのデフォルトの接続数を設定する。

### ガイドライン

PostgreSQL: max\_connections = (N ×15) + 追加の接続数

Oracle: QUEUESIZE = (N ×15) + 追加の接続数

Microsoft SQL サーバ: 同時接続の最大数 = (N x15) + その他の接続

- N は IM and Presence Service クラスタ内のノード数です。
- 15 は IM and Presence Service 上のデータベースへのデフォルトの接続数、つまり、マネー ジド ファイル転送機能用の 5 接続、メッセージ アーカイバ機能用の 5 接続、および永続 的グループ チャット機能用の 5 接続です。
- 追加接続とは、データベース サーバへの個別の管理またはデータベース管理者(DBA) の接続のことです。

### **PostgreSQL**

PostgreSQL データベースの接続数を制限するには、*install\_dir*/data ディレクトリにある postgresql.confファイルでmax\_connectionsの値を設定します。max\_connectionsパラメー タの値を上記ガイドラインと同じ値またはわずかに大きな値に設定することをお勧めします。

たとえば、IM and Presence Service クラスタに 6 個のノードがあり、3 個の DBA 接続がさらに 必要な場合、上記のガイドラインを使用して、max\_connections の値を 93 に設定します。

#### **Oracle**

Oracleデータベースの接続数を制限するには、install dir/data ディレクトリにあるlistener.ora ファイルで QUEUESIZE パラメータを設定します。QUEUESIZE パラメータの値を上記ガイド ラインと同じに設定することをお勧めします。

たとえば、IM and Presence Service クラスタに 4 つのノードがあり、1 つの DBA 接続がさらに 必要な場合は、上記ガイドラインを使用して、QUEUESIZE の値を 61 に設定します。

#### **Microsoft SQL Server**

MS SQL Server データベースの同時接続数を制限するには、次の手順を実行します。キューの サイズは上記のガイドラインと同じに設定することをお勧めします。

- **1. SQL Server Configuration Manager**から、設定するノードを右クリックし、[ **Properties**] を クリックします。
- **2.** [Connections] を選択します。
- **3.** [ **Connections** ] ペインで、[ **Max number of maximum Connections** ] ダイアログボックスに 0 ~ 32767 の値を入力します。
- **4.** Microsoft SQL Server を再起動します。

### デフォルトのリスナー ポートの設定

### (注) この項の設定はオプションです。

セキュリティを強化するために、外部データベースのデフォルトのリスニングポートを変更す ることもできます。

- PostgreSQL の場合、 PostgreSQL リスニング ポートの設定 (11ページ) デフォルトのリ スナーポートを編集する方法の詳細については、を参照してください。
- Oracleについては、リスナーの設定ファイルを編集してデフォルトのリスナーポートを編 集できます。
- Microsoft SQL サーバの場合、SQL Server Configuration Manager でデフォルトのリスナー ポートとしてTCP/IPポート番号を割り当てることができます。詳細については、「Microsoft SQL Server のデフォルトリスナーポートセットアップ (24 ページ)」を参照してくださ い。

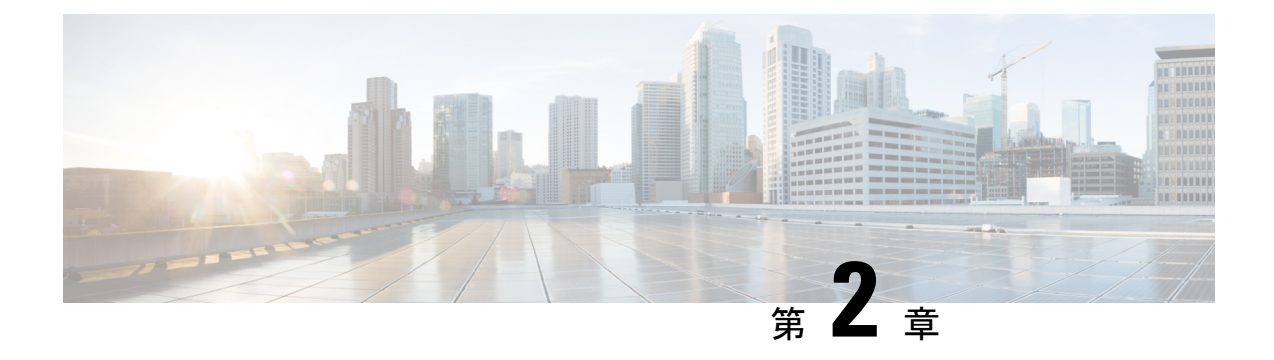

## **PostgreSQL** のインストール

この章では、PostgreSQL のインストールおよび設定について説明します。

- PostgreSQL データベースのインストール (9 ページ)
- PostgreSQL リスニング ポートの設定 (11 ページ)
- ユーザ アクセス制限の推奨事項 (12 ページ)

## **PostgreSQL** データベースのインストール

### 始める前に

- シスコでは、postgresql DBA が PostgreSQL サーバをインストールして維持することを推奨 しています。
- セキュリティの推奨事項について (7 ページ) の項で PostgreSQL データベースのセキュ リティの推奨事項をご覧ください。
- サポートされているバージョンの詳細については、外部データベースの設定の要件 (2 ページ) を参照してください。

### 手順

- ステップ1 次のコマンドを入力して、Postgresのユーザとしてデータベースサーバにサインインします。 >su - postgres >psql
- ステップ **2** 新しいデータベースユーザを作成します。次の例では、*tcuser*という名前の新しいデータベー ス ユーザを作成しています。

#CREATE ROLE *tcuser* LOGIN CREATEDB;

PostgresSQLバージョン8.4.xを展開する場合、手順のこの時点では、データベース ユーザをスーパーユーザとして設定する必要があります。例: (注)

#ALTER ROLE *tcuser* WITH SUPERUSER;

ステップ **3** データベースを作成します。データベースに ASCII 文字のみが含まれる場合、SQL\_ASCII の 符号化でデータベースを作成します。データベースにASCII以外の文字が含まれる場合、UTF8 の符号化でデータベースを作成します。

次の例では、*tcmadb* という名前の SQL\_ASCII データベースを作成しています。

#CREATE DATABASE *tcmadb* WITH OWNER *tcuser* ENCODING 'SQL\_ASCII';

ステップ **4** データベースへのユーザアクセスを設定します。*install\_dir*/data/pg\_hba.confファイルを編 集して、*postgres* ユーザと新しい *tcuser* ユーザがデータベースにアクセスできるようにしま す。例:

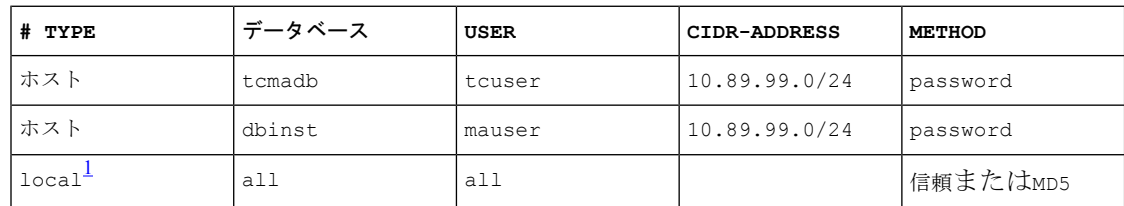

<sup>1</sup> **Unix** ドメイン ソケット接続のみ。

ステップ **5** 次のコマンドを入力して、*postgres* ユーザと *tcuser* ユーザのパスワードを定義します。

#ALTER ROLE *postgres* WITH PASSWORD '*mypassword*';

#ALTER ROLE *tcuser* WITH PASSWORD '*mypassword*';

- IM andPresenceServiceで外部データベースエントリを設定する場合は、データベー ス ユーザのパスワードを入力する必要があります。 (注)
- ステップ **6** PostgreSQL バージョン 8.3.7 またはそれ以降の 8.3.x リリースを実行している場合は、*tcuser* の権限をスーパーユーザに変更して、このユーザにデータベースへのアクセスを許可します。 コマンド

#ALTER ROLE *tcuser* WITH SUPERUSER;

ステップ **7** リモートホストからのデータベースへの接続を設定します。*install\_dir*/data/postgresql.conf ファイルで listen\_addresses パラメータを編集します。例:

listen\_addresses = '\*'

ステップ **8** PostgreSQL バージョン 9.1.1 を実行している場合、postgresql.conf ファイルに次の値を設定す る必要があります。

> escape string warning = off standard conforming strings = off

ステップ **9** PostgreSQL サービスを停止し、再起動します。例:

/etc/rc.d/init.d/postgresql-8.3 stop

/etc/rc.d/init.d/postgresql-8.3 start

- PostgreSQL サービスを停止および開始するコマンドは、PostgreSQL リリース間で 異なる場合があります。 (注)
- ステップ **10** 次のコマンドを入力して、*postgres*ユーザとして新しいデータベースにサインインし、PL/pgSQL を有効にします。

>psql *tcmadb* -U *postgres*

(注) 次の例のセミコロンまでは 1 行で入力する必要があります。

#CREATE FUNCTION *plpgsql\_call\_handler ()* RETURNS LANGUAGE\_HANDLER AS '\$libdir/plpgsql' LANGUAGE C;

#CREATE TRUSTED PROCEDURAL LANGUAGE plpgsql HANDLER *plpgsql\_call\_handler***;**

#### トラブルシューティングのヒント

install dir/data/postgresql.confファイルでは、次の設定項目をオンにしないでください(デ フォルトで、これらの項目はコメント アウトされています)。

```
client min messages = log
```
log duration = on

#### 関連トピック

セキュリティの推奨事項について (7 ページ)

## **PostgreSQL** リスニング ポートの設定

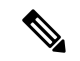

(注) この項の設定はオプションです。

デフォルトでは、Postgresql データベースはポート 5432 で待機します。このポートを変更する 場合は、/etc/rc.d/init.d/postgresql で PGPORT 環境変数を新しいポート番号で編集する必要があ ります。

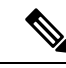

PGPORT 環境変数は /var/lib/pgsql/data/postgresql.conf ファイルでの「ポート」 パラメータ値を上書きするため、Postgresql データベースを新しいポート番号で待機させるに は、PGPORT 環境変数を編集する必要があります。 (注)

手順

ステップ **1** /etc/rc.d/init.d/postgresql で PGPORT 環境変数を新しいポートで編集します。例:

IE: PGPORT=5555

- ステップ **2** 次のコマンドを入力して、PostgreSQL サービスを停止し、開始します。
	- # /etc/rc.d/init.d/postgresql start
	- # /etc/rc.d/init.d/postgresql stop
- ステップ **3** 次のコマンドを使用して、Postgresql データベースが新しいポートで待機していることを確認 します。

'lsof -i -n -P | grep postg'

postmaste 5754 postgres 4u IPv4 1692351 TCP \*:5555 (LISTEN)

- IPv6サーバの場合は、postmaste 5754 postgres 4u IPv6 1692351 TCP \*:5555 (LISTEN) と入力します。 ヒント
- ステップ **4** ポート変更後にデータベースに接続するには、-p引数を使用してコマンドで新しいポート番号 を指定する必要があります。コマンドに -p 引数がない場合、Postgresql データベースはデフォ ルト ポートの 5432 の使用を試行し、データベースへの接続は失敗します。

例:

psql tcmadb -p 5555 -U tcuser

### ユーザ アクセス制限の推奨事項

外部データベースへのユーザ アクセスを、特定のユーザや IM and Presence Serivce が使用する データベース インスタンスのみに制限することを強く推奨します。<install\_dir>/data ディレク トリにある pg\_hba.conf ファイルで、PostgreSQL データベースへのユーザ アクセスを制限でき ます。

 $\triangle$ 

どのようなユーザでも任意のデータベースにアクセスできるようになってしまうため、ユーザ とデータベースのエントリには「all」を設定しないでください。 注意

また、外部データベースにユーザ アクセスを設定する際に、データベース アクセスに、「パ スワード」方式を使用して、パスワード保護を設定することも推奨します。

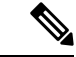

IM and Presence Service でデータベース エントリを設定する際には、データベース ユーザのパ スワードを入力する必要があります。 (注)

次に示すのは、pg\_hba.conf ファイルでセキュアなユーザ アクセスを設定する例と、それほど セキュアではないユーザ アクセスを設定する例です。

セキュアな設定例:

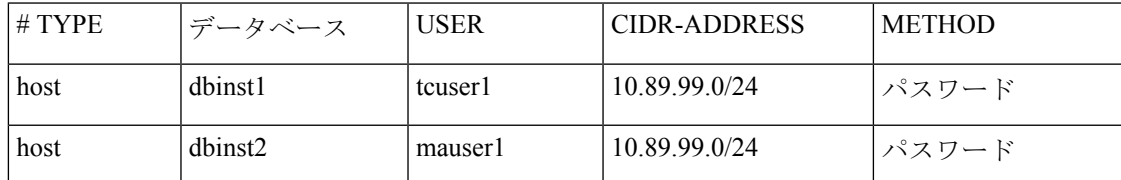

それほどセキュアではない設定例:

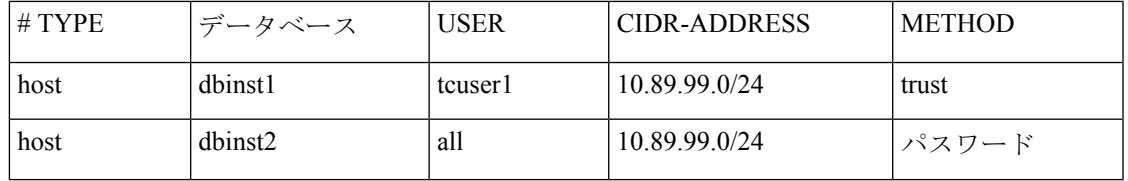

それほどセキュアではない設定例での注記:

- 最初のエントリでは、データベースにパスワード保護がありません。
- 2 番目のエントリでは、どのユーザもデータベース 「dbinst2」 にアクセスできます。

#### 関連トピック

PostgreSQL データベースのインストール (9 ページ) PostgreSQL [のマニュアル](http://www.postgresql.org/docs/manuals/)

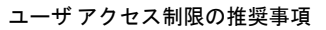

I

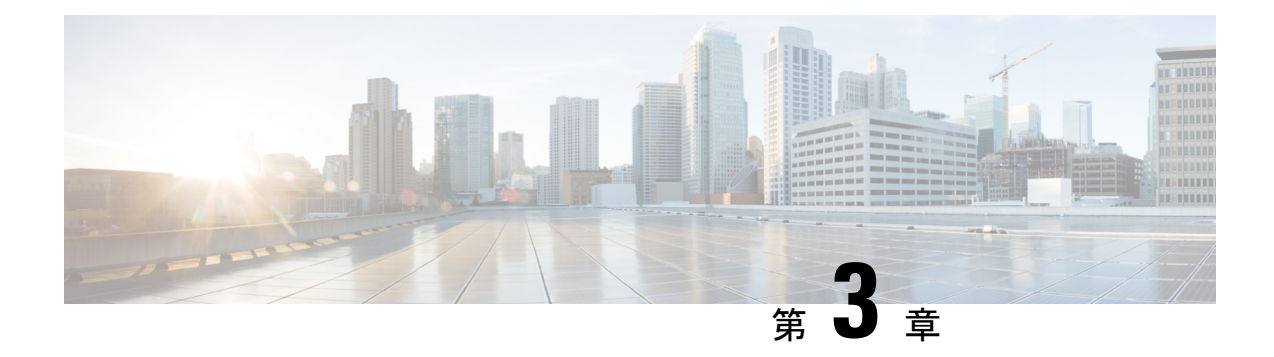

## **Oracle** のインストール

この章では、Oracle データベースのインストールおよび設定について説明します。

- Oracle データベースのインストール (15 ページ)
- 新しいデータベース インスタンスの作成 (17 ページ)

## **Oracle** データベースのインストール

#### 始める前に

- シスコは、Oracle DBA が Oracle サーバをインストールすることを推奨します。
- 既知のOracle不具合(ORA-22275)のパッチを更新する必要があります。これが行われない 場合、永続的なチャットルームは正常に動作しません。
- Oracle のマニュアルで Oracle データベースのセキュリティの推奨事項をご覧ください。
- サポートされているバージョンの詳細については、外部データベースの設定の要件 (2 ページ) を参照してください。
- Oracle バージョン11以前では、UTF8 文字エンコーディングを使用するように Oracle デー タベースを設定する必要があります。
- Oracleバージョン12では、UTF8が予期しない動作につながる可能性があるため、AL32UTF8 文字エンコーディングを使用するようにOracleデータベースを設定する必要があります。 たとえば、Oracle 12 で UTF8 を使用する場合、Cisco XCP Text 会議マネージャサービスを 再起動するとチャットルームが削除されることがあります。
- Oracle データベースをインストールするには、Oracle のマニュアルを参照してください。

テーブルスペースとデータベースユーザを作成するには、次のようにsysdbaとしてOracleデー タベースに接続します。

**sqlplus / as sysdba**

手順

ステップ **1** テーブルスペースを作成します。

- **CREATE TABLESPACE** コマンドの **DATAFILE** キーワードは、テーブルスペースのデータ ファイルの配置場所を Oracle に通知します。 (注)
- a) 次のコマンドを入力します。

**CREATE TABLESPACE** *tablespace\_name* **DATAFILE**

'*absolute\_path\_to\_oracle\_installation***\oradata\***database\_name*\*datafile*.**dbf' SIZE 100M AUTOEXTEND ON NEXT 1M MAXSIZE UNLIMITED LOGGING EXTENT MANAGEMENT LOCAL SEGMENT SPACE MANAGEMENT AUTO;**

- *tablespace\_name* を、テーブルスペースの名前で置き換えます。
- *absolute\_path\_to\_oracle\_installation* を、Oracle がインストールされている場所への絶対 パスで置き換えます。*datafile.*dbf を含むパス全体を、単一引用符で囲みます。
- *database\_name* を、データベース フォルダの名前で置き換えます。
- *datafile.*dbf は **\oradata\** の下のフォルダ内で作成する必要があります。この場合は *database\_name* フォルダです。
- *datafile*.dbf を、作成するデータ ファイルの名前で置き換えます。

ステップ **2** データベース ユーザを作成します。

**CREATE USER** *user\_name* **IDENTIFIED BY** "*new\_user's\_password*" **DEFAULT TABLESPACE** *tablespace\_name* **TEMPORARY TABLESPACE "TEMP" QUOTA UNLIMITED ON** *tablespace\_name* **ACCOUNT UNLOCK;**

- *user\_name* を、新しいユーザのユーザ名で置き換えます。
	- **CREATE USER user\_name** コマンドでは、二重引用符がないとデフォルトの大文 字になり、引用符があると大文字と小文字が区別されます。 (注)
- "*new\_user's\_password*" を、新しいユーザのパスワードで置き換えます。
- *new\_user's\_password*を二重引用符で囲むことで、その変数は大文字と小文字が 区別されます。デフォルトでは、SQL の ID は大文字と小文字が区別されませ  $h_{\lambda}$ 重要
- *tablespace\_name* を、テーブルスペースの名前で置き換えます。
- ステップ **3** データベース ユーザに権限を付与します。

次に、スキーマを作成またはアップグレードするために必要なデータベースユーザに必要な権 限と権限を付与する例を示します。

アップグレードの前に、すべての IM and プレゼンスサービスサービスがアップグ レード後も通常どおりに動作するように、これらの権限と権限が付与されているこ とを確認する必要があります。 (注)

- **GRANT CREATE SESSION TO** *user\_name*;
- **GRANT CREATE TABLE TO** *user\_name*;
- **GRANT CREATE PROCEDURE TO** *user\_name*;
- **GRANT CREATE TRIGGER TO** *user\_name*;

スキーマを作成またはアップグレードした後、より大きなアクセス制御が必要な場合は、次の 権限を取り消すことができます。

- アップグレードする前に、取り消された権限が再度付与されていることを確認しま す。 (注)
	- **User\_name**からテーブルの作成を取り消します。
	- **User\_name**からの作成手順を取り消します。
	- **User\_name**からトリガーの作成を取り消します。
- IMおよびプレゼンスサービスでは、通常の操作のセッションの作成権限のみが必要で す。 (注)

関連トピック

Oracle [のマニュアル](http://www.oracle.com/pls/db111/portal.portal_db?selected=11)

## 新しいデータベース インスタンスの作成

手順

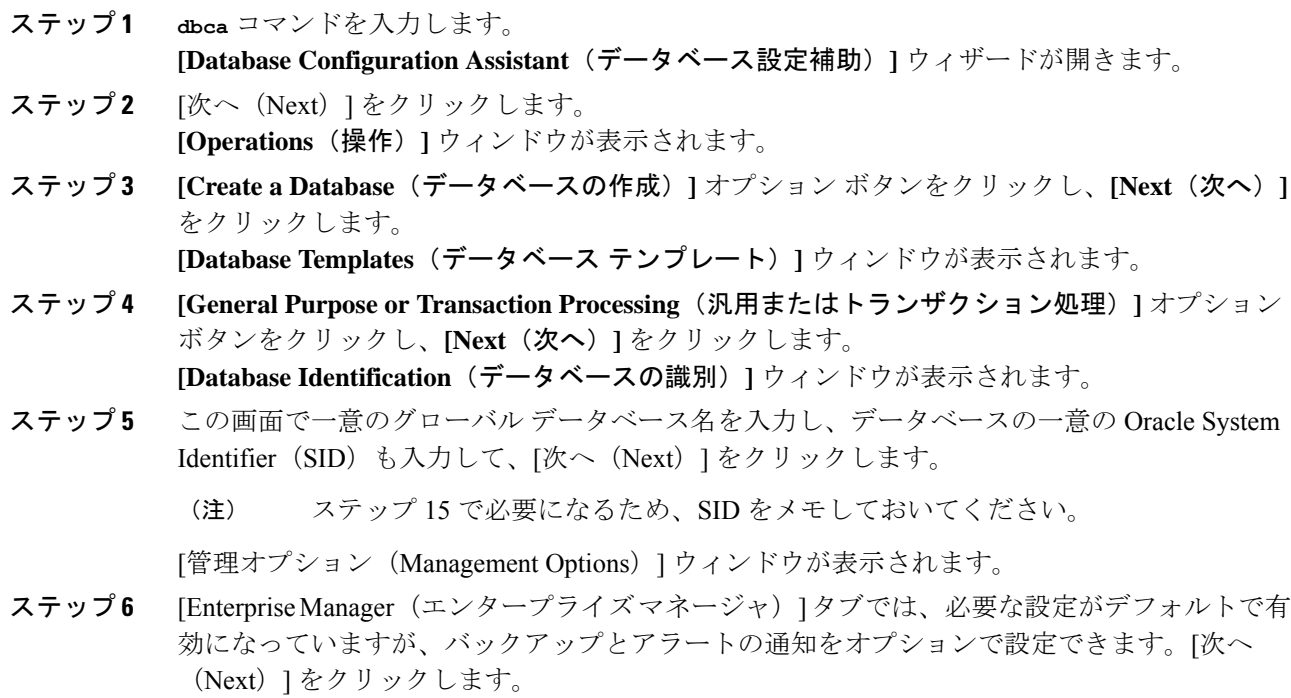

**[Database Credentials**(データベースの資格情報)**]** ウィンドウが表示されます。

ステップ **7** そのウィンドウには、データベースユーザのパスワード認証を設定する2つのオプションがあ ります。どちらかを選択し、**[Next**(次へ)**]** をクリックします。

**[Database File Locations**(データベース ファイルの場所)**]** ウィンドウが表示されます。

- ステップ **8** [Storage Type(ストレージ タイプ)] ドロップダウン リストは、インストールした Oracle と同 じはずです。**[Use Oracle-Managed Files**(**Oracle** 管理ファイルの使用)**]** オプション ボタンを クリックし、**[Next**(次へ)**]** をクリックします。
	- これは、他のデータベース インスタンスと同じフォルダに新しいデータベース イ ンスタンスを作成します。 (注)

**[Recovery Configuration**(復元設定)**]** ウィンドウが表示されます。

- ステップ **9** デフォルト値のまま、**[Next**(次へ)**]** をクリックします。 [データベース コンテンツ(Database Content)] ウィンドウが表示されます。
- ステップ **10** (オプション)サンプル スキーマを有効にする場合はそのチェックボックスをオンにして、 [次へ(Next)] をクリックします。 [初期化パラメータ (Initialization Parameters) ] ウィンドウが表示されます。
- ステップ **11** [Memory(メモリ)] タブでは、データベース インスタンスのデフォルト値は 4GB のメモリと なっています。必要に応じて、これをより多くまたはより少なく設定できます。
	- 使用するメモリ量は多すぎないよう設定してください。多すぎると、その他のデー タベース インスタンスでメモリが不足してしまいます。 (注)
- ステップ **12** [Character Sets(文字セット)] タブで、**[Use Unicode**(**Unicode** の使用)**]** オプション ボタンを クリックし、**[Next**(次へ)**]** をクリックします。 **[Database Storage**(データベース ストレージ)**]** ウィンドウが表示されます。
- ステップ **13** デフォルト値のままにしておき、**[Next**(次へ)**]** をクリックします。 **[Create Options**(オプションの作成)**]** ウィンドウが表示されます。
- ステップ **14** [データベースの作成(Create Database)] チェックボックスを選択し、[完了(Finish)] をク リックします。
- ステップ **15** 新しいデータベース インスタンスが作成されたら、次のコマンドを実行することによって、 Unix システム上の(ステップ 5 からの) ORACLE SID 環境変数を一時的に変更する必要があ ります。

**export ORACLE\_SID=***new\_oracle\_db\_instance\_sid*

これでSIDが変更され、sqlplusを使用してログインする際に、古いインスタンスではなく新し いインスタンスを使用することになります。その後に、Oracle データベースのインストール (15 ページ) で手順を繰り返すことができます。

これらの手順が完了したら、バッシュ プロファイルをソースとするか(バッシュ プロファイ ルに古い SID があることが前提)、または SID を元の値に戻して export コマンド(ステップ 15) を実行することで、ORACLE SID 環境変数を変更できます。

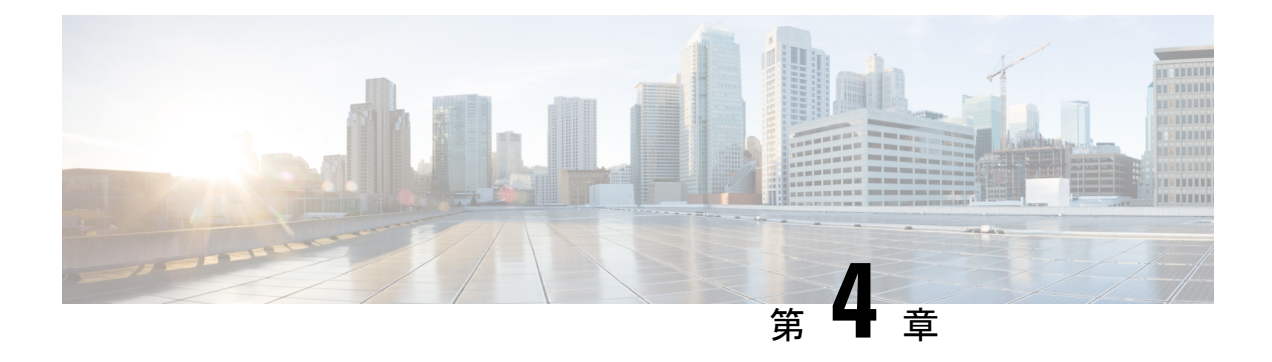

## **Microsoft SQL Server** のインストール

この章では、Microsoft SQL のインストールおよび設定について説明します。

- 非対応の暗号化データベース (19 ページ)
- Microsoft SQL Server のインストールと設定 (19ページ)
- Microsoft SQL Server を使用したアップグレードに必要なデータベース移行 (25 ページ)
- IM and プレゼンス リリース 11.5 (1) 以降からのデータベース スキーマのアップグレード (27 ページ)

## 非対応の暗号化データベース

IM and プレゼンスサービスは、次の場合を除き、Microsoft SQL サーバで暗号化されたデータ ベースをサポートしていません。

• IM and Presence Service は、メッセージ アーカイバ機能の暗号化されたコンプライアンス データベースをサポートしています。11.5 (x) リリースでは、この機能は 11.5 (1)SU5 でサ ポートされています。この機能は 12.0 (x) ではサポートされていませんが、12.5 (1) ではサ ポートされています。

## **Microsoft SQL Server** のインストールと設定

### 始める前に

- Microsoft SQL データベースのセキュリティの推奨事項については、「セキュリティの推 奨事項について」の項を確認してください。
- サポートされているバージョンについては[、「外部データベースの設定の要件」](http://www.cisco.com/c/en/us/td/docs/voice_ip_comm/cucm/im_presence/database_setup/11_5_1/cup0_b_database-setup-guide-imp-115/cup0_b_database-setup-guide-imp-115_chapter_00.html#reference_6CA83246733D800138FE3F8DCD3FCFA9)を参照し てください。
- MS SQL Server をインストールするには、Microsoft のマニュアルを参照してください。

XMPP 仕様に従って、IM and Presence Service ノードでは UTF8 の文字符号を使用します。これ により、ノードは動作時に多数の言語を同時に使用することができ、クライアント インター フェイスで言語の特殊別文字を正しく表示できるようになります。ノードで Microsoft SQL を 使用する場合は、UTF8 をサポートするように設定する必要があります。 (注)

**Microsoft SQL Server Management Studio** を使用して MS SQL Server に接続します。

### 新しい **Microsoft SQL Server** データベースの作成

新しい Microsoft SQL Server データベースを作成するには、次の手順を使用します。

#### 手順

- ステップ **1** SQL サーバと Windows 認証を有効にします。
	- a) 左側のナビゲーション ウィンドウで、Microsoft SQL Server の名前を右クリックし、[プロ パティ(properties)] をクリックします。
	- b) [SQLServerとWindows認証モードを有効にする(EnableSQLServer andWindows Authentication mode)] をクリックします。
- ステップ **2** 左側のナビゲーション ウィンドウで、[データベース(Databases)] を右クリックし、[新しい データベース(New Database)] をクリックします。
- ステップ **3** [データベース名(Database name)] フィールドに適切な名前を入力します。
- ステップ **4** [OK]をクリックします。新しい名前が、データベースの下にネストされた左側のナビゲーショ ン ウィンドウに表示されます。

### **MSSQL** 名前付きインスタンスの設定

Microsoft SQL サーバブラウザサービスは、名前付きインスタンスへの着信接続に対して UDP ポート1433をリッスンする役割を担います。SQL Server Browser サービスは、ダイナミックに 割り当てられた TCP ポート番号を使用してクライアントに応答します。これは、名前付きイ ンスタンスへのセッション接続に使用されます。

IM and プレゼンスはダイナミックポート割り当てをサポートしていないため、スタティック TCP ポートを使用するように Microsoft SQL サーバインスタンスを設定する必要があります。

名前付きインスタンスのリスニングポートを静的に割り当てるには、次の手順を実行します。

#### 手順

ステップ **1** SQL Server がインストールされている Microsoft サーバにログインします。

- ステップ **2** [ **Start > Microsoft SQL Server > SQL Server Configuration** ] を選択します。
- ステップ **3** SQL Server Configuration Manager で、[ **SQL Server Network Configuration > Protocols for <named\_Instance\_name>**] を選択し、[tcp/ip protocol name] を選択します。
- ステップ **4** 名前付きインスタンスの TCP/IP プロパティで、[ **IP** アドレス **(IP Address** )] タブを選択しま す。この設定には、IP1、IP2、IP3、IP4、IP5、IP6、IPALL などのいくつかの IP 設定セクショ ンがあります。
- ステップ **5** 上記の参照 IP 設定セクションのそれぞれについて、次の手順を実行します。
	- a) [ **<TCP Dynamic Ports>** ] フィールドの設定をすべて削除します。
	- b) 指定されたインスタンスに使用する TCP ポートを選択し、選択したポートで [ **Tcp** ポート **(Tcp port** )] フィールドを更新します。
	- c) SQL 名前付きインスタンスのファイアウォールルールを追加します。
	- IM and プレゼンスで外部データベースを設定する場合は、必ず、SQL TCP ポート を前の手順で定義した値に更新してください。 (注)

### 新しいログインとデータベース ユーザの作成

この手順を使用して、新しいログインおよび Microsoft SQL データベース ユーザを作成しま す。

### 手順

- ステップ **1** 左側のナビゲーション ウィンドウで、**[**セキュリティ(**Security**)**]** > **[**ログイン(**Login**)**]** を右 クリックし、[新しいログイン (New Login) 1をクリックします。
- ステップ **2** [ログイン名(Login name)] フィールドに適切な名前を入力します。
- ステップ3 [SQL Server認証 (SQL Server authentication)] チェックボックスをオンにします。
- ステップ **4** [パスワード(Password)]フィールドに新しいパスワードを入力し、[パスワードの確認(Confirm password)] フィールドでパスワードを確認します。
- ステップ **5** [パスワードポリシーの適用(Enforce password policy)] チェックボックスをオンにします。
	- [パスワード有効期限ポリシーの適用 (Enforce password expiration policy) 1が選択さ れていないことを確認します。このパスワードは、IM andPresence サービスがデー タベースに接続するために使用するもので、期限切れであってはなりません。 (注)
- ステップ **6** [デフォルトのデータベース(Default database)] ドロップダウンリストから、この新しいユー ザを適用するデータベースを選択します。
- ステップ **7** [ログイン-新規(Login New)] ウィンドウの左側のナビゲーション ウィンドウで、[ユーザ マッピング(User Mapping)] をクリックします。
- ステップ **8** [このログインにマップされたユーザ(Users mapped to this login)] リストで、このユーザを追 加するデータベースを確認します。
- ステップ **9** [ユーザマッピング(UserMapping)]をクリックし、[このペインにマップされたユーザ(Users mapped to this pane)  $\lceil \sqrt{3}/2 \sqrt{2} \rangle$  (Map)  $\lceil \sqrt{3}/2 \rangle$  (The  $\lceil \sqrt{3}/2 \rangle$  (Map)  $\lceil \sqrt{3}/2 \rangle$  (Fig. )  $\lceil \sqrt{3}/2 \rangle$ クボックスをオンにします。
- ステップ **10** [サーバロール(Server Roles)] で、[パブリック(public)] ロールのチェックボックスのみが オンになっていることを確認します。
- ステップ **11** [OK] をクリックします。**[**セキュリティ(**Security**)**]** > **[**ログイン(**Logins**)**]** で、新しいユー ザが作成されます。

### データベース ユーザ所有者権限の付与

この手順を使用して、Microsoft SQL データベースの所有権をデータベース ユーザに付与しま す。

#### 手順

- ステップ **1** 左側のナビゲーション ウィンドウで、[データベース(Databases)] をクリックし、作成した データベースの名前をクリックして、**[**セキュリティ(**Security**)**]**>**[**ユーザ(**Users**)**]**をクリッ クします。
- ステップ **2** 所有者権限を追加するデータベースユーザの名前を右クリックし、[プロパティ(Properties)] をクリックします。
- ステップ **3** [データベースユーザ(Database User)] ペインで、[メンバーシップ(Membership)] をクリッ クします。
- ステップ **4** [ロールメンバー(Role Members)] リストで、[db\_owner] チェックボックスをオンにします。
- ステップ **5** [OK] をクリックします。

### (オプション)データベース ユーザ アクセスの制限

データベース所有者としてのデータベース ユーザを削除し、Microsoft SQL Server データベー スのデータベースユーザにさらにオプション制限を適用する場合は、この手順を使用します。

### $\bigwedge$

IMandPresenceサービスのアップグレード中に、データベーススキーマのアップグレードが行 われる場合は、データベース ユーザにデータベースの所有者権限が必要です。 注意

#### 始める前に

必ず「IM and Presence サービスを外部データベース用に設定する (29 ページ)」の章の手順 を実行してください。

#### 手順

ステップ **1** ストアド プロシージャを実行するための新しいデータベース ロールを作成します。

- a) 左側のナビゲーション ウィンドウで、「データベース (Databases) 1をクリックし、新し いデータベース ロールを追加するデータベースの名前をクリックします。
- b) [役割(Roles)] を右クリックし、[新しいデータベースロール(New Database Role)] を クリックします。
- c) 「データベースロール (Database Role) ] ウィンドウで、[全般 (General) ] をクリックし ます。
- d) [ロール名 (Role name) ] フィールドに適切な名前を入力します。
- e) [セキュリティ設定可能(Securables)] をクリックし、次に [検索(Search)] をクリック して [オブジェクトの追加(Add Objects)] ウィンドウを開きます。
- f) [特定のオブジェクト(Specific Objects)] オプション ボタンを選択し、[OK] をクリック します。
- g) [オブジェクトタイプ(Object Types)] をクリックして、[オブジェクトタイプの選択 (Select Object Types)] ウィンドウを開きます。
- h) [オブジェクトタイプの選択(Select Object Types)] ウィンドウで、[ストアドプロシー ジャ(Stored procedures)] チェックボックスをオンにして、[OK] をクリックします。ス トアド プロシージャが [これらのオブジェクトタイプを選択 (Select these object types)] ペインに追加されます。
- i) [参照 (Browse) ] をクリックします。
- j) [オブジェクトの参照(Browse for Objects)] ウィンドウで、次のチェックボックスをオ ンします。
	- [dbo][jabber\_store\_presence]
	- [dbo][ud\_register]
	- [dbo][ps\_get\_affiliation]
	- [dbo][tc\_add\_message\_clear\_old]
	- [dbo][wlc\_waitlist\_update]
- k) [OK] をクリックします。新しい名前が [選択するオブジェクト名を入力 (Enter the object names to select) ] ペインに表示されます。
- l) [オブジェクトの選択(Select Objects)] ウィンドウで、[OK] をクリックします。
- m) [データベースロール(Database Role)] ウィンドウで、[セキュリティ設定可能 (Securables)] リスト内のオブジェクト リストの最初のエントリをクリックします。
- n) [明示的(Explicit)] リストで、[実行(Execute)] 権限の [付与(Grant)] チェックボッ クスをオンにします。
- o) [セキュリティ設定可能(Securables)]リストのすべてのオブジェクトに対してステップ 13 と 14 を繰り返します。
- p) [OK] をクリックします。

新しいデータベース ロールが **[**セキュリティ(**Security**)**]** > **[**役割(**Roles**)**]** > **[**データ ベースロール(**Database Roles**)**]** で作成されます。

- ステップ **2** データベース ユーザのデータベース ロールのメンバーシップを更新するには、次の手順を実 行します。
	- a) **[**セキュリティ(**Security**)**]** > **[**ユーザ(**Users**)**]** で、作成したデータベース ユーザを右ク リックし、[プロパティ(Properties)] をクリックします。
	- b) [データベースユーザ(Database User)] ウィンドウで、左側のナビゲーション ウィンドウ にある [メンバーシップ(Membership)] をクリックします。
	- c) [ロールメンバー(Role Members)] ペインで、[db\_owner] チェックボックスをオフにしま す。
	- d) [db\_datareader]、[db\_datawriter] およびステップ 1 で作成したデータベース ロールのチェッ クボックスをオンにします。

ステップ **3** [OK] をクリックします。

### **Microsoft SQL Server** のデフォルトリスナーポートセットアップ

デフォルトのリスナーポートとして SQL Server データベースエンジンに TCP/IP ポート番号を 割り当てます。

### 手順

- ステップ **1** SQL Server Configuration Manager で、コンソールで [ **sql server Network Configuration** > > protocol] [tcp/ip] をクリックします。
- ステップ **2** [ **Tcp/ip** プロパティ **(Tcp/ip Properties** )] ダイアログボックスの [ip アドレス (ip Addresses)] タブ で、設定する ip アドレスを右クリックし、[プロパティ **(Properties**)] をクリックします。
- ステップ **3** [ **TCP Dynamic Ports** ] ダイアログボックスに値0が含まれている場合は、このチェックボック スをオンにします。0を削除します。これにより、データベースエンジンがダイナミックポー トでリッスンしないようにします。
- ステップ **4** [ **Ipn Properties** ] ペインで、[ **TCP port** ] ペインで、この IP アドレスをリッスンするポート番 号を入力します。
- ステップ **5** [OK] をクリックします。
- ステップ **6** コンソールペインで [ **SQL Server Services** ] をクリックします。
- ステップ **7** [ **Details** ] ペインで、[ **SQL server** ] (インスタンス名) を右クリックし、[ **restart**] をクリックし て Microsoft SQL サーバを停止して再起動します。

# **Microsoft SQL Server** を使用したアップグレードに必要な データベース移行

Microsoft SOL Server を IM and Presence Service の外部データベースとして展開していて、11.5(1)、 11.5(1)SU1、または 11.5(1)SU2 からアップグレードする場合は、新しい SQL Server データベー スを作成し、その新しいデータベースに移行する必要があります。この作業は、このリリース で強化されたデータタイプのサポートのために必要です。データベースを移行しないと、既存 のSQLServerデータベースでスキーマの検証に失敗し、持続チャットなどの外部データベース に依存するサービスが開始されません。

IM and Presence サービスをアップグレードした後、この手順を使用して、新しい SQL Server データベースを作成し、新しいデータベースにデータを移行します。

(注) この移行は、Oracle または PostgreSQL の外部データベースでは必要ありません。

### はじめる前に

データベースの移行は、MSSQL\_migrate\_script.sql スクリプトに依存します。コピーを 入手するには、Cisco TAC にお問い合わせください。

#### 表 **3 :**

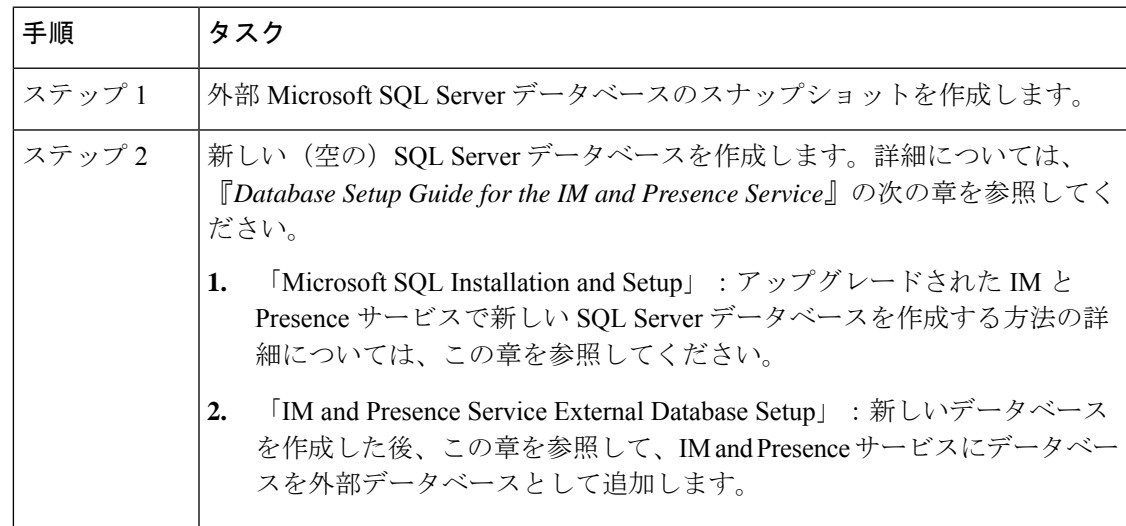

I

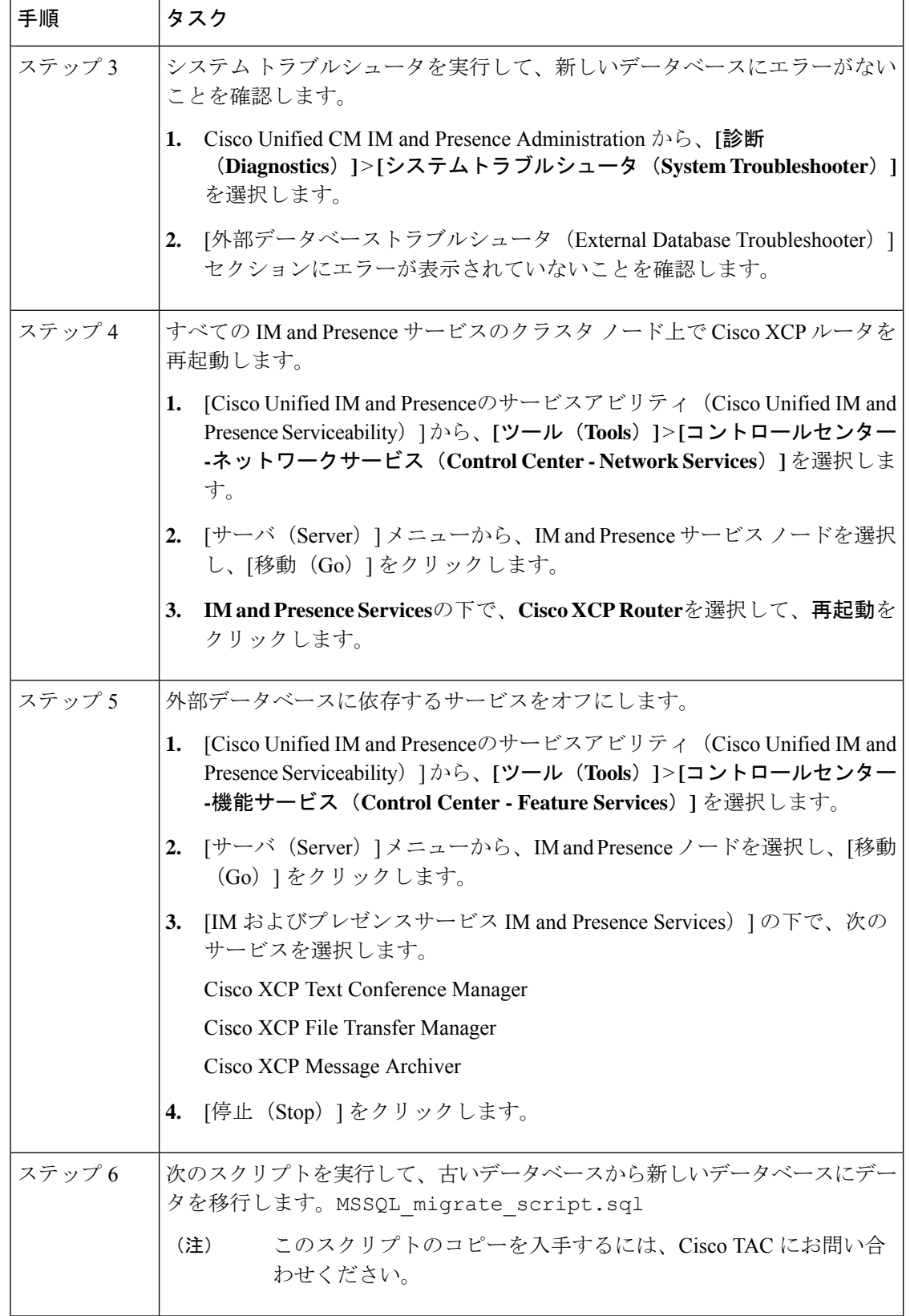

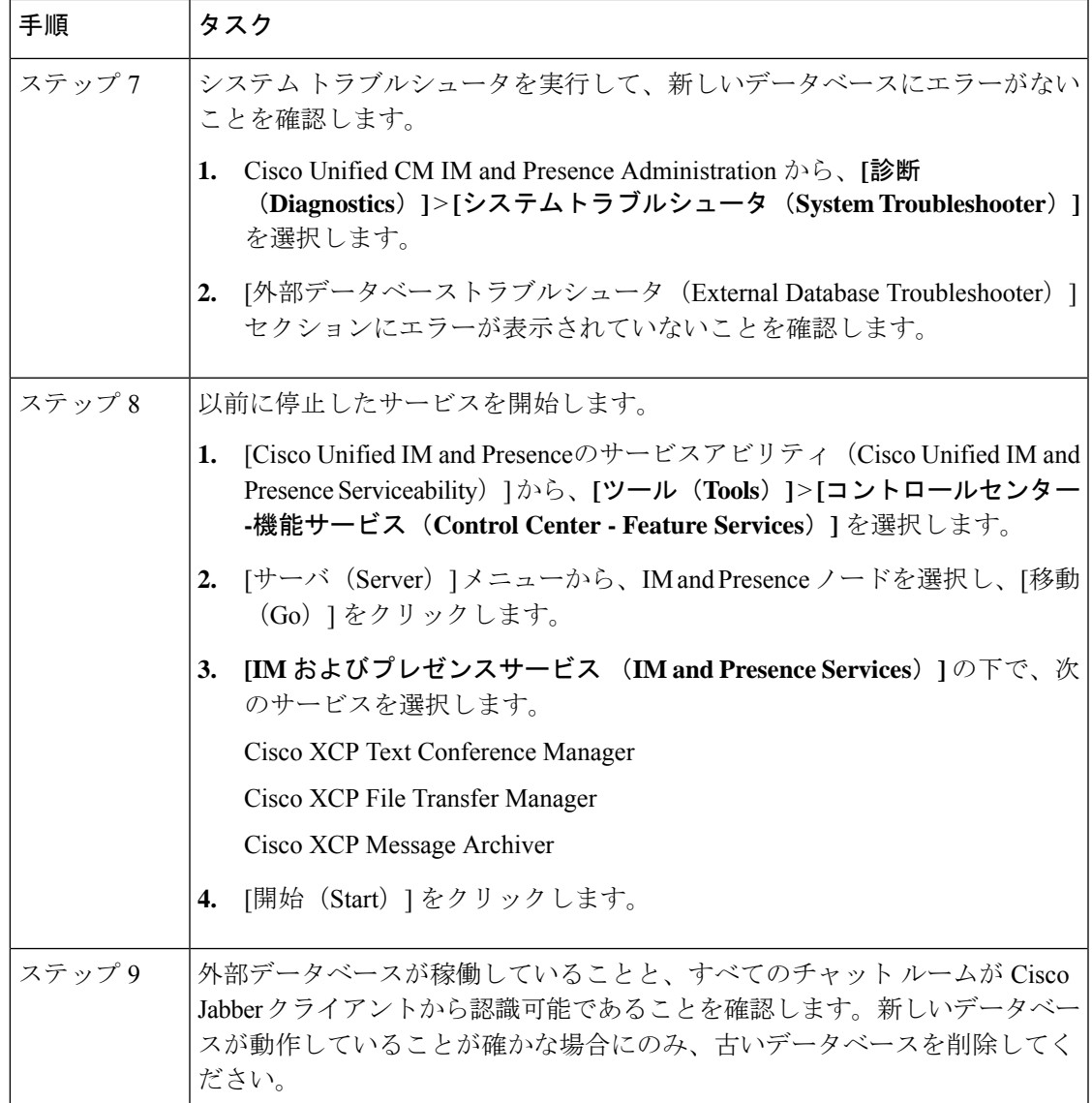

# **IM and**プレゼンスリリース**11.5 (1)**以降からのデータベー ス スキーマのアップグレード

IM and Presence Service を使用して外部データベースとして導入された Microsoft SQL データ ベースがある場合は、次のいずれかのシナリオを選択してデータベーススキーマをアップグ レードします。

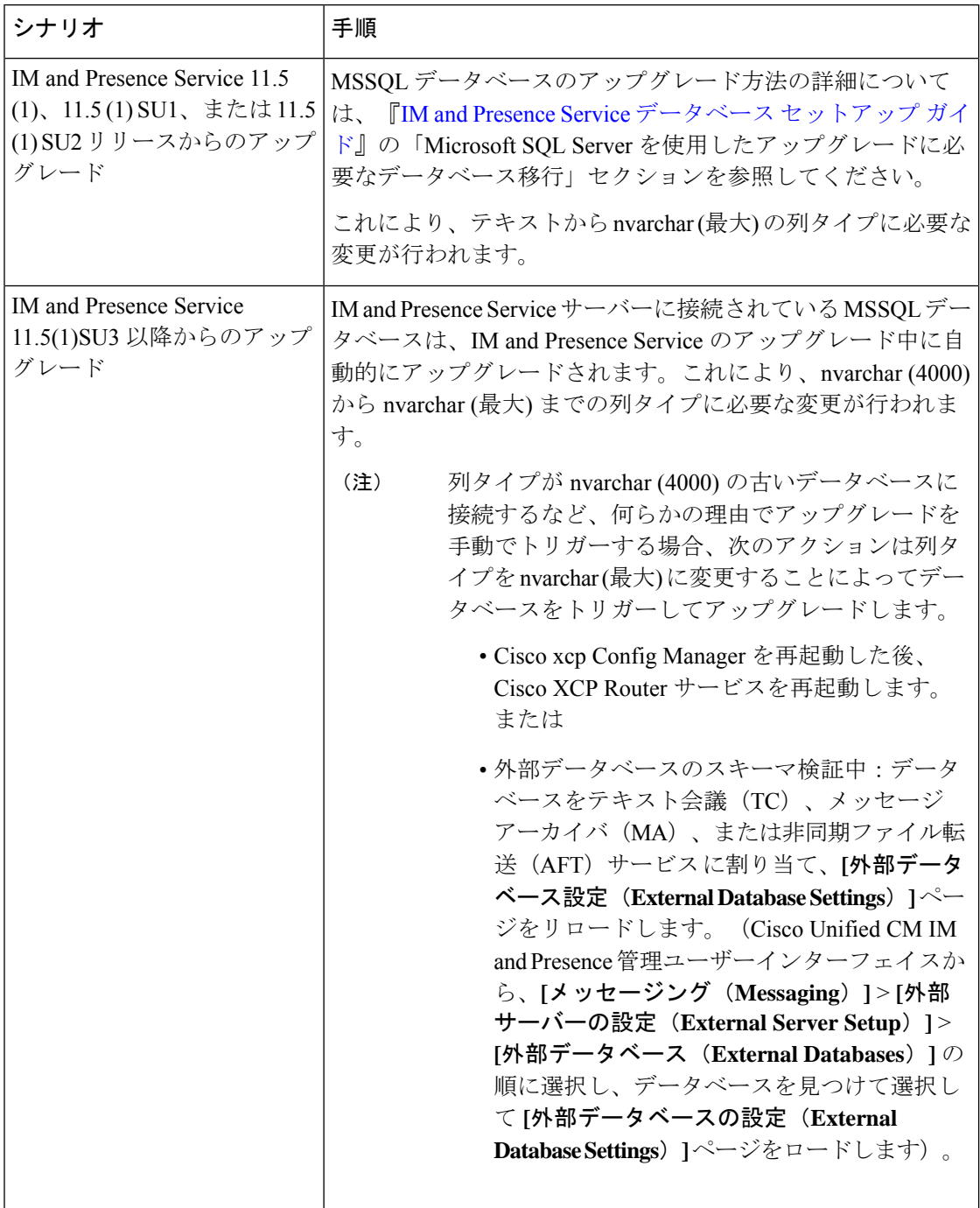

表 **<sup>4</sup> : MSSQL** データベース スキーマのアップグレード シナリオ

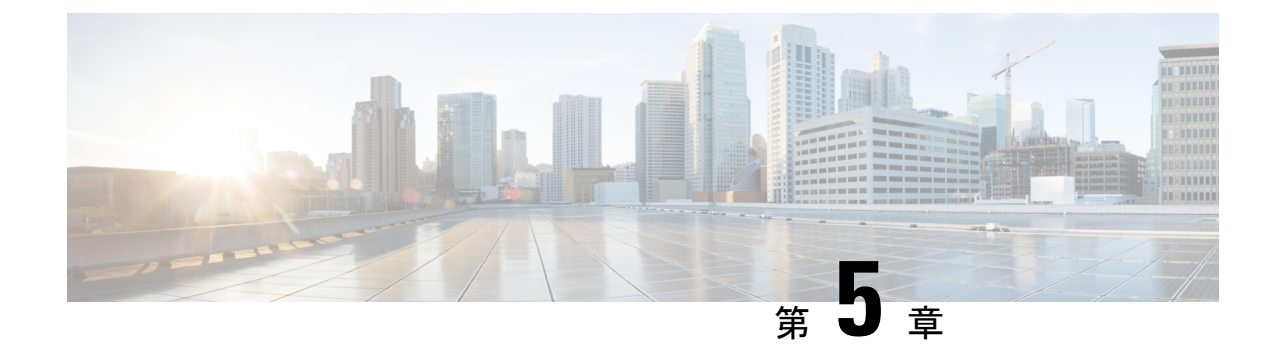

# **IMandPresence**サービスを外部データベー ス用に設定する

この章では、外部データベース用の IM and Presence Service の設定について説明します。

- 外部データベースの割り当てについて (29 ページ)
- IM and Presence Service での外部データベース エントリの設定 (30 ページ)
- 持続チャットの高可用性のための外部データベース (33 ページ)
- メッセージアーカイバのネットワーク遅延, on page 33
- 外部データベースの接続の検証 (35 ページ)
- IM and Presence Service での外部データベースの接続ステータスの検証 (36 ページ)

## 外部データベースの割り当てについて

### 外部データベースおよびノードの割り当て

IM and Presence Service で外部データベース エントリを設定する際に、次のように、外部デー タベースをクラスタ内のノード(複数可)に割り当てます。

- メッセージアーカイバ(コンプライアンス):クラスタごとに1つ以上の外部データベー スが必要です。展開の要件によっては、ノードごとに一意の外部データベースを設定する こともできます。
- 永続的グループチャット:ノードごとに一意の外部データベースが必要です。クラスタ内 のノードごとに、固有の外部データベースを設定し、割り当てます。
- Cisco XCP File Transfer Manager サービスが有効になっている IM and Presence Service クラ スタ/サブクラスタ内の各 IM and Presence Service ノードに、 1 つの固有の論理外部データ ベースインスタンスが必要です。
- IM and Presence Service ノードに永続的グループ チャット機能、メッセージ アーカイバ機 能、およびマネージドファイル転送機能を展開する場合は、これらの機能のすべてまたは 任意の組み合わせに同じ外部データベースを割り当てることができます。

詳細については、次の付録および項を参照してください。

- メッセージ アーカイバ:『*Instant Messaging Compliance for IM and Presence Service on Cisco Unified Communications Manager*』
- 永続的グループ チャット:『*Configuration and Administration of IM and Presence Service on Cisco Unified Communications Manager*』
- マネージド ファイル転送:『*Configuration and Administration of IM and Presence Service on Cisco Unified Communications Manager*』

### 関連トピック

IM and Presence Service での外部データベース エントリの設定 (30 ページ) 外部データベースの接続 (30 ページ)

### 外部データベースの接続

IM and Presence Service は、外部データベース エントリを設定した場合に外部データベースへ の接続を確立しません。外部データベースは、この時点でデータベーススキーマを作成してい ません。ノードに外部データベース エントリを割り当てた場合にのみ IM and Presence Service は外部データベースとODBC (Open Database Connectivity)接続を確立します。IM and Presence Service が接続を確立すると、外部データベースは IM and Presence Service 機能用のデータベー ス テーブルを作成します。

ノードに外部データベースエントリを割り当てると、**Cisco Unified CM IM and PresenceService Administration** ユーザ インターフェイスでシステム トラブルシュータを使用して接続を検証 できます。

関連トピック

IM and Presence Service での外部データベース エントリの設定 (30 ページ) IM and Presence Service での外部データベースの接続ステータスの検証

## **IM and Presence Service** での外部データベース エントリ の設定

クラスタの IM and Presence Service データベースのパブリッシャ ノードで、この設定を実行し ます。
### $\triangle$

IM and Presence Service ノードを IPv6 を使用して外部データベース サーバに接続する場合は、 エンタープライズ パラメータが IPv6 に設定されており、その Eth0 が展開内の各ノードで IPv6 に設定されていることを確認します。そうしないと、外部データベースサーバへの接続に失敗 します。Message Archiver および Cisco XCP Text Conference Manager は、外部データベースに接 続できずに失敗します。IM and Presence Service での IPv6 の設定の詳細については、 『*Configuration and Administration of IM and Presence Service on Cisco Unified Communications Manager*』を参照してください。 注意

#### 始める前に

- 外部データベースをインストールし、設定します。
- 外部データベースのホスト名または IP アドレスを取得します。
- Oracle を使用している場合は、テーブルスペース値を取得します。Oracle データベースの テーブルスペースが取得できるかを判断するには、sysdba として次のクエリを実行しま す。

**SELECT DEFAULT\_TABLESPACE FROM DBA\_USERS WHERE USERNAME = '***USER\_NAME***';**

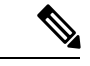

(注)

ユーザを小文字で定義していた場合でも、ユーザ名は大文字で、 単一引用符(文字列リテラル)で囲む必要があります。そうしな いと、このコマンドは失敗します。

#### 手順

- ステップ **1 Cisco Unified CM IM and Presence Administration** のユーザ インターフェイスにログインしま す。**[**メッセージング(**Messaging**)**]** > **[**外部データベースの設定(**External Server Setup**)**]** > **[**外部データベース(**External Databases**)**]** を選択します。
- ステップ **2 [**新規追加**]** をクリックします。
- ステップ **3** 外部データベースのインストールで定義した、データベースの名前を入力します。例:**tcmadb**。
- ステップ **4** ドロップダウンリスト、 postgres、Oracle、または Microsoft SQL サーバからデータベースタイ プを選択します。
- ステップ **5** データベースの種類として Oracle を選択した場合は、テーブルスペース値を入力します。
- ステップ **6** 外部データベースのインストールで定義した、データベースユーザ(所有者)のユーザ名を入 力します。例:**tcuser**。
- ステップ **7** データベース ユーザのパスワードを入力し、確認します。例:**mypassword**。
	- (注) 外部データベースのパスワードの長さは、30 文字以下にする必要があります。
- ステップ **8** 外部データベースのホスト名または IP アドレスを入力します。

ステップ **9** 外部データベースのポート番号を入力します。

Postgres (5432), Oracle (1521), Oracle with ssl enabled (2484), および Microsoft SQL サーバ (1433 ) のデフォルトのポート番号は、[ **port Number** ] フィールドにあらかじめ入力されています。 必要に応じて、別のポート番号を入力することを選択できます。

- ステップ **10** データベースの種類として Oracle または Microsoft SQL Server を選択した場合は、[SSLの有効 化(Enable SSL)] チェックボックスがアクティブになります。SSL を有効にするには、その チェックボックスを選択します。
	- データベースタイプとして[MicrosoftSQLServer]を選択した場合は、[**Certificate Name** ] ドロップダウンリストが非アクティブのままになります。これは、 MicrosoftSQLサーバから送信された証明書を検証するために、カップ-xmpp信 頼リスト内のすべての証明書が使用されるためです。 (注)
		- データベースタイプとして Microsoft SQL Server を選択した場合、ホスト名は アップロードされた証明書の**[**共通名(**Common Name**)**]**フィールドと同じで ある必要があります。

データベースタイプとして Oracle を選択した場合は、 証明書名 **(Certificate Name** )] ドロップ ダウンリストがアクティブになります。ドロップダウン リストから証明書を選択します。

- [Enable SSL (SSL の有効化) ] チェックボックスまたは [Certificate (証明書) ] ドロップダウンフィールドが修正された場合は、外部データベースに割り当て られている該当するサービスを再起動する通知が送信されます。Cisco XCP Message Archiver または Cisco XCP Text Conference Manager のいずれかに関する メッセージが生成されます。 (注)
	- SSL を有効にする必要がある証明書は、cup-xmpp-trust ストアにアップロード する必要があります。SSLを有効にする前に、この証明書をアップロードする 必要があります。
	- 証明書が cup-xmpp-trust ストアにアップロードされたら、証明書が IM and Presence Service クラスタのすべてのノードに伝達されるまで、15 分間待機す る必要があります。待機しなければ、証明書が伝達されていないノードでSSL 接続は失敗します。
	- 証明書がないか、cup-xmpp-trust ストアから削除されている場合は、 XCPExternalDatabaseCertificateNotFoundのアラームがCisco UnifiedCommunications Manager Real Time Monitoring Tool (RTMT)で発生します。
		- 選択した外部データベースタイプが Microsoft SQL サーバである場 合、アラームは発生しません。 (注)
	- 次の暗号方式が Microsoft SQL サーバでテストされています。
		- TLS\_RSA\_WITH\_AES\_128\_CBC\_SHA256
		- TLS\_RSA\_WITH\_AES\_128\_CBC\_SHA
		- TLS\_RSA\_WITH\_AES\_256\_CBC\_SHA256

ステップ **11** [保存(Save)] をクリックします。

関連トピック

外部データベースの接続の検証 (35 ページ)

# 持続チャットの高可用性のための外部データベース

サポートされているバージョンについては、『*Database Setup Guide forIM and Presence Service*』 の「External Database Setup [Requirements](http://www.cisco.com/c/en/us/td/docs/voice_ip_comm/cucm/im_presence/database_setup/11_5_1/cup0_b_database-setup-guide-imp-115/cup0_b_database-setup-guide-imp-115_chapter_00.html#reference_6CA83246733D800138FE3F8DCD3FCFA9)」の項を参照してください。

図 **<sup>1</sup> : Oracle** 高可用性設定

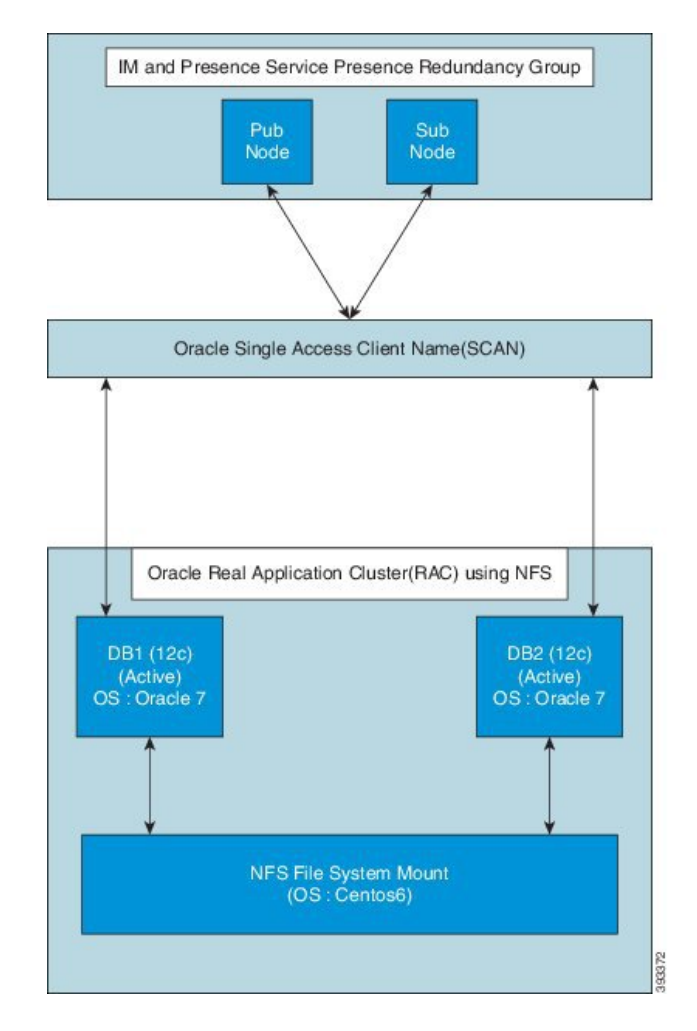

# メッセージアーカイバのネットワーク遅延

Acrolinx URL の https://ciscoenterprise.acrolinx.cloud

Cisco IM and Presence Service は、永続的なチャット、メッセージ アーカイブ、またはコンプラ イアンスロギングに対して有効になっています。ネットワーク遅延を低く保つために、外部 データベースサーバーを関連する Cisco IM and Presence Service サブクラスタと同じ WAN 側に 配置することをお勧めします。

外部データベースを、関連付けられた Cisco IM and Presence Service サブクラスタと同じ WAN の側に配置できない場合は、展開プロファイルと遅延に関して次の考慮事項が適用されます。

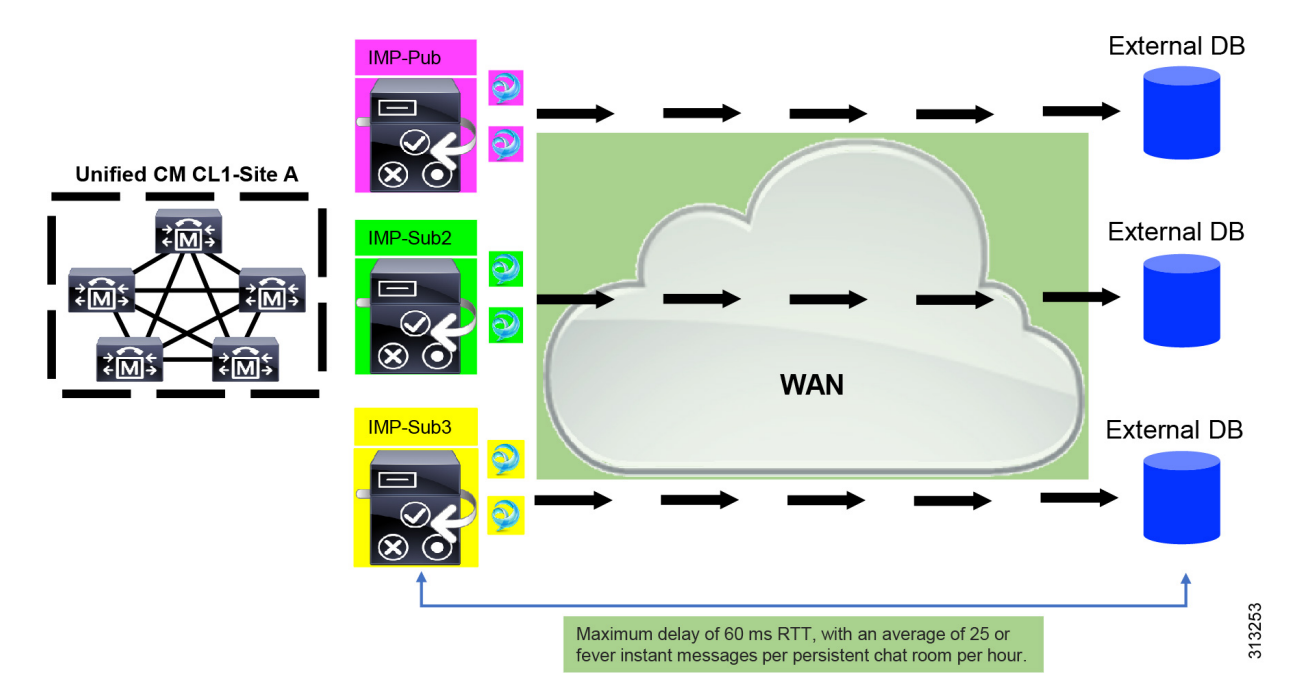

**Figure 2: WAN** を介した外部データベースを備えたメッセージアーカイバ

Message Archiver 機能は遅延に依存します。ラウンドトリップ時間(RTT)による許容可能な ネットワーク遅延をモデル化する場合、次のパラメータが適用されます。

- Cisco IM and Presence Service あたりのユーザー数
- 時間間隔ごとの平均メッセージ数
- アクティブなチャットルームの数
- アクティブなチャットルームあたりの平均ユーザー数
- 時間間隔ごとのアクティブなチャット ルームあたりの平均メッセージ数
- ユーザーあたりの平均ログインデバイス数

ネットワーク遅延が長くなるにつれて、ユーザー、デバイス、および/またはユーザーあたり のメッセージの数を減らす必要があります。

**Figure 3:** 最大遅延**/RTT** プロット

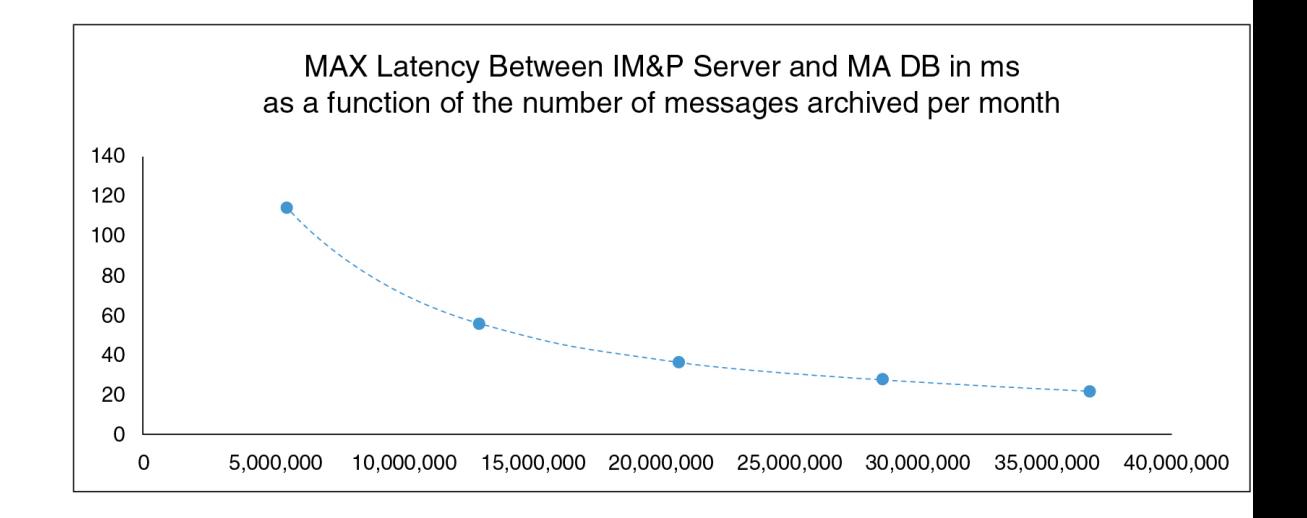

#### 最大遅延**/RTT** の計算

ここで提供するガイドラインを使用して、最大遅延/RTT を計算します。

#### ガイドライン

指定された数の毎月のアーカイブメッセージの最大遅延/RTT 時間(ミリ秒)は、次の式を使 用して計算されます。

#### 最大 RTT=8\*107\*TMM<sup>-o.867</sup>

TMM は、1 か月あたりのアーカイブされたメッセージの合計数を表します。

# 外部データベースの接続の検証

外部データベースを割り当てた後に、*install\_dir*/data/pg\_hba.conf ファイルまたは *install\_dir*/data/ postgresql.conf ファイルで設定を変更した場合は、次の手順を実行しま す。

手順

- ステップ **1** IMandPresenceServiceノードへの外部データベースの割り当てを解除し、もう一度割り当てま す。
- ステップ **2** Cisco XCP Router サービスを再起動します。**Cisco UnifiedIM and PresenceServiceability** のユー ザインターフェイスにログインします。**[Tools**(ツール)**]** > **[Control Center - NetworkServices** (コントロール センタ **-** ネットワーク サービス)**]** を選択して、このサービスを再起動しま す。

関連トピック PostgreSQL のインストール (9 ページ) Oracle のインストール (15 ページ) Microsoft SQL Server のインストール (19 ページ)

# **IM and Presence Service** での外部データベースの接続ス テータスの検証

IM and Presence Service は、外部データベースで次のステータス情報を提供します。

- •データベース到達可能性: IM and Presence Service が外部データベースを ping できること を確認します。
- データベース接続: IM and Presence Service が外部データベースとの Open Database Connectivity(ODBC)接続を確立したことを確認します。
- データベース スキーマ検証:外部データベース スキーマが有効になっていることを確認 します。

 $\sqrt{N}$ 

IM and Presence Service ノードを IPv6 を使用して外部データベース サーバに接続する場合は、 エンタープライズ パラメータが IPv6 に設定されており、その Eth0 が展開内の各ノードで IPv6 に設定されていることを確認します。そうしないと、外部データベースサーバへの接続に失敗 します。メッセージ アーカイバ(コンプライアンス)と Cisco XCP Text Conference Manager は、外部データベースへの接続に失敗します。IM and Presence Service での IPv6 の設定の詳細 については、『*Configuration and Administration of IM and Presence Service on Cisco Unified Communications Manager*』を参照してください。 注意

#### 手順

- ステップ **1 Cisco Unified CM IM and Presence Administration** のユーザ インターフェイスにログインしま す。**[**メッセージング(**Messaging**)**]** > **[**外部サーバの設定(**External Server Setup**)**]** > **[**外部 データベース(**External Databases**)**]** の順に選択します。
- ステップ2 [検索 (Find) ] をクリックします。
- ステップ **3** 表示する外部データベース エントリを選択します。
- ステップ **4** [External DatabaseStatus(外部データベースのステータス)] の項で、外部データベースの各結 果エントリの横にチェック マークがあることを検証します。
- ステップ **5 Cisco Unified CM IM and Presence Administration** のユーザ インターフェイスで、**[Diagnostics** (診断)**]** > **[System Troubleshooter**(システム トラブルシュータ)**]** を選択します。

ステップ **6** [External Database Troubleshooter(外部データベースのトラブルシュータ)] の項で、外部デー タベースの各接続エントリのステータスの横にチェック マークがあることを検証します。

#### トラブルシューティングのヒント

- IM and Presence Service は、外部データベースへの ODBC が失われた場合にアラームを生 成します。
- IM and Presence Service がすでに外部データベースに接続されているときに外部データベー スユーザーのパスワードを変更しても、既存の接続には影響しません。Cisco XCP Router サービスを再起動すると、既存の接続が破棄され、新しいパスワードが新しい接続の作成 に使用されます。

ユーザーパスワードが外部データベースでのみ変更された場合、外部データベースに依存 する設定済みのIMandPresence機能は、古いユーザーパスワードで確立された既存の接続 を使用して引き続き機能します。ただし、この一時的なフェーズは最小限に抑え、できる だけ早く IM and Presence Service のパスワードも更新する必要があります。

• また、**psql** コマンドを使用して、Postgres データベース接続のステータスを確認すること もできます。このコマンドを実行するには、リモートのサポート アカウントから Linux シェルにサインインする必要があります。管理者の CLI からはアクセスできません。 Postgres データベースをインストールしてから、IM and Presence Service ノードにデータ ベースを割り当てるまでの間に次のコマンドを実行します。

#### Ú

**psql**を実行するには、最初に、次のコマンドを入力して環境変数 重要 を設定する必要があります。

**\$export LD\_LIBRARY\_PATH=\$LD\_LIBRARY\_PATH:/usr/local/xcp/lib**

以下を入力します。

**\$sudo -u xcpuser /usr/local/xcp/bin/psql -U** *db\_user* **-h** *db\_server db\_name*

例:

**\$sudo –u xcpuser /usr/local/xcp/bin/psql –U** *postgres* **-h** *node1 tcmadb*

• ルートから次のコマンドを実行することで、Oracleデータベース接続のステータスを検証 できます。

**export ORACLE\_HOME=/usr/lib/oracle/client\_1/**

**export PATH="\$ORACLE\_HOME/bin:\$PATH"**

**export LD\_LIBRARY\_PATH="\$ORACLE\_HOME/lib:\$LD\_LIBRARY\_PATH"**

**sqlplus** *username***/***password***@***dsn*

*dsn* 値は **\$ORACLE\_HOME/network/admin/tnsnames.ora** ファイルから取得できます。

• ルートから次のコマンドを実行することによって、Microsoft SQL データベース接続のス テータスを確認できます。

**\$sudo-u** *XCPUSER tdsver = 7.3/usr/local/xcp/bin/tsql* **-H** *mssql\_server\_hostname* **-p** の ポート番号**-u** ユーザ名 **-D** *databasename*

- メッセージアーカイバ (コンプライアンス)機能を設定している状況で、CiscoXCPMessage Archiverサービスの起動に失敗した場合、または、永続的グループチャット機能を設定し ている状況で、Cisco Text Conference Manager サービスの起動に失敗した場合は、[システ ム設定トラブルシュータ(System Configuration Troubleshooter)] ウィンドウの [外部デー タベーストラブルシュータ(External Database Troubleshooter)]セクションを確認します。
	- 外部データベース接続のステータスが [OK] になっていない場合は、正しい接続の詳 細が指定されていることと、IM and Presence Service ノードと外部データベース ホス ト間にネットワークの問題がないことを確認します。
	- 外部データベース接続のステータスが [OK] になっているが、スキーマ検証ステータ スがそうなっていない場合は、外部データベースを割り当て解除し、ノードに割り当 て直します。
- 証明書が cup-xmpp-trust ストアにアップロードされたら、証明書が IM and Presence Service クラスタのすべてのノードに伝達されるまで、15分間待機する必要があります。待機しな ければ、証明書が伝達されていないノードで SSL 接続は失敗します。
- 証明書がないか、cup-xmpp-trust ストアから削除されている場合は、 XCPExternalDatabaseCertificateNotFound のアラームが Cisco Unified Communications Manager Real Time Monitoring Tool(RTMT)で発生します。

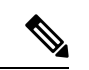

(注)

選択された外部データベースのタイプがMicrosoftSQL Serverの場 合、アラームは発生しません。

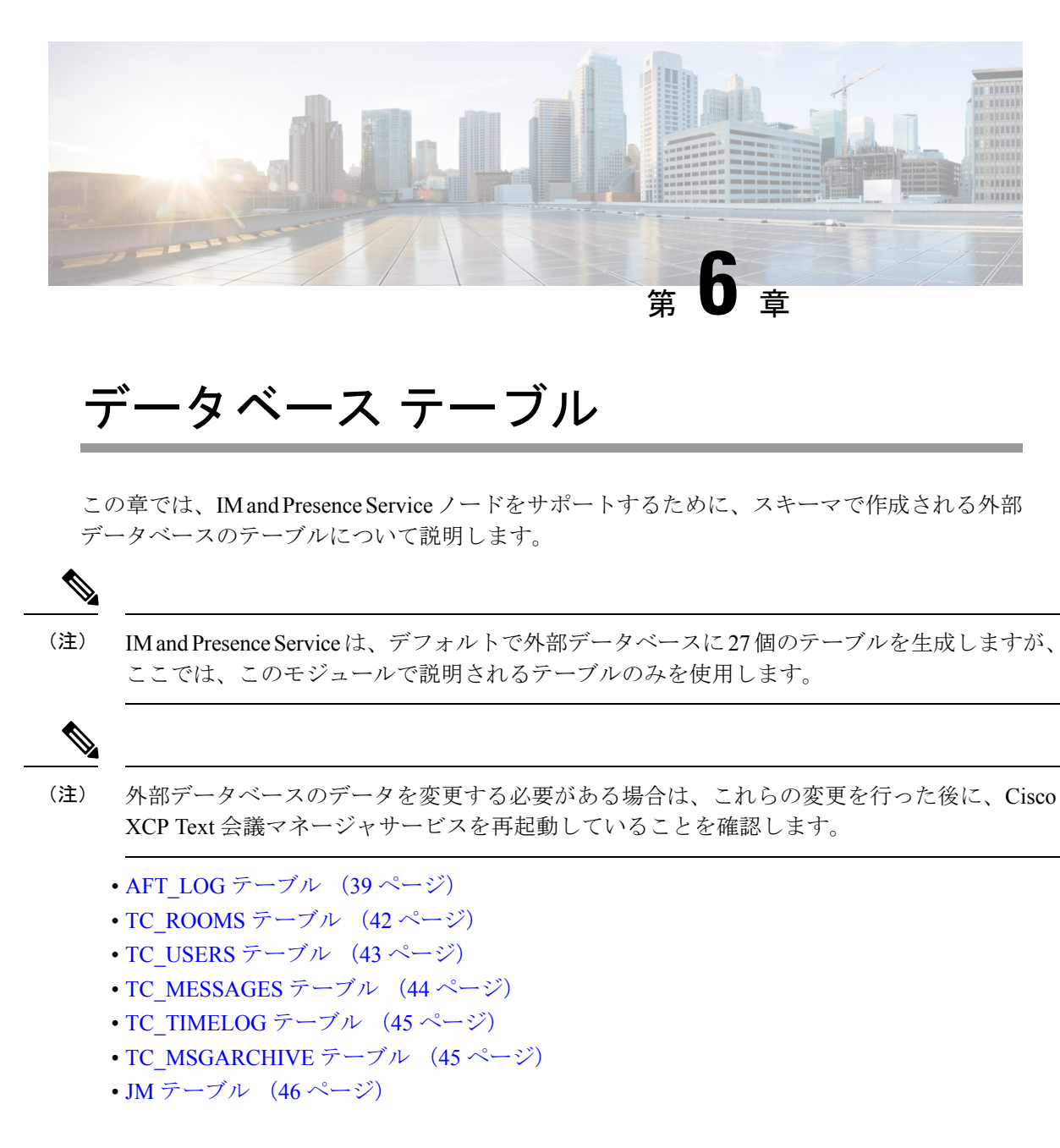

# **AFT\_LOG** テーブル

AFT\_LOG テーブルには、Cisco Unified Communications Manager IM and Presence Service のマネー ジド ファイル転送機能の使用中に発生したファイル転送に関する情報が格納されます。

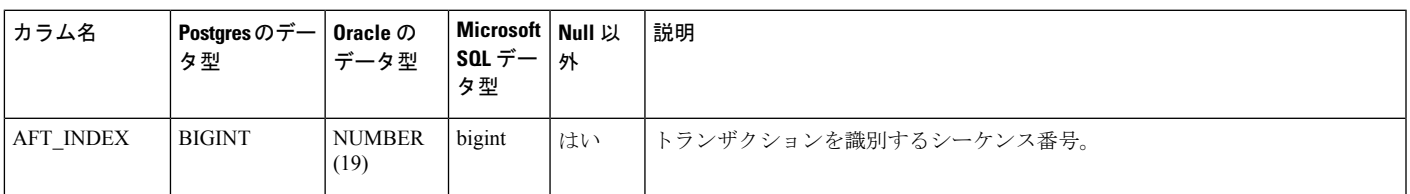

Indexes: "aft\_log\_pkey" PRIMARY KEY, btree (aft\_index)

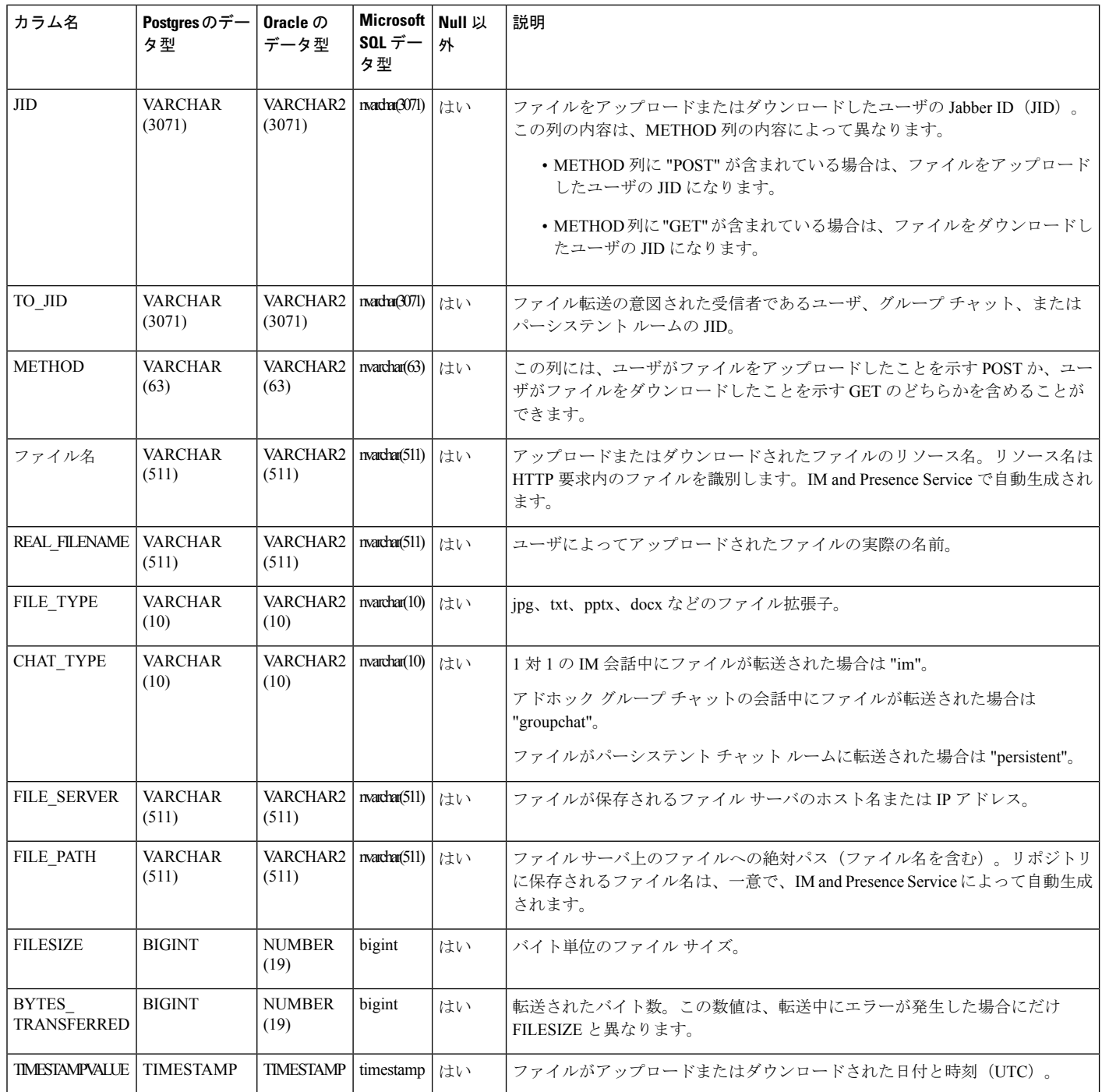

# **AFT\_LOG** テーブルのサンプル **SQL** クエリ

ここでは、特定の情報を抽出するために AFT\_LOG テーブルで実行可能なサンプル SQL クエ リを紹介します。

### すべてのアップロードされたファイル

次のSQLクエリは、マネージドファイル転送機能を使用してアップロードされたすべてのファ イルと画面キャプチャのレコードを返します。

SELECT *file\_path*

FROM *aft\_log*

WHERE *method* = **'Post'**;

### 特定の受信者にアップロードされたすべてのファイル

次の SQL クエリは、マネージド ファイル転送機能を使用して、ユーザ <userid> にアップロー ドされたすべてのファイルと画面キャプチャのレコードを返します。

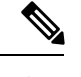

ダウンロードされたファイルと画面キャプチャのレコードには *to\_jid* フィールドにデータが含 まれていません。 (注)

SELECT *file\_path*

FROM *aft\_log*

WHERE *to jid* = **'<userid>@<domain>'**;

### 特定の送信者によってアップロードされたすべてのファイル

次の SQL クエリは、ユーザ <userid> がマネージド ファイル転送機能を使用してアップロード したすべてのファイルと画面キャプチャのレコードを返します。

SELECT *file\_path*

FROM *aft\_log*

WHERE *jid* LIKE **'<userid>@<domain>%'** AND *method* = **'Post'**;

### 特定のユーザによってダウンロードされたすべてのファイル

次の SQL クエリは、ユーザ <userid> がマネージド ファイル転送機能を使用してダウンロード したすべてのファイルと画面キャプチャのレコードを返します。

SELECT *file\_path*

FROM *aft\_log*

WHERE *jid* LIKE **'<userid>@<domain>%'** AND *method* = **'Get'**;

### **IM** 会話中にアップロードまたはダウンロードされたすべてのファイル

次の SQL クエリは、マネージド ファイル転送機能を使用した IM 会話でアップロードまたは ダウンロードされたすべてのファイルと画面キャプチャのレコードを返します。

SELECT *file\_path*

FROM *aft\_log* WHERE *chat\_type* = **'im'**;

### 特定の時間の経過後に特定のユーザによってアップロードされたすべてのファイル

次の SQL クエリは、特定の時間の経過後にユーザ <userid> がマネージド ファイル転送機能を 使用してアップロードしたすべてのファイルと画面キャプチャのレコードを返します。

SELECT *file\_path*

FROM *aft\_log*

WHERE *jid* LIKE **'<userid>@<domain>%'** AND *method* = **'Post'** AND *timestampvalue* > **'2014-12-18 11:58:39'**;

### **AFT\_LOG** テーブルの **SQL** クエリの出力例

これらのクエリのいずれかからの出力は次のようになります。

/opt/mftFileStore/node\_1/files/im/20140811/15/file\_name1

/opt/mftFileStore/node\_1/files/im/20140811/15/file\_name2

/opt/mftFileStore/node\_1/files/im/20140811/15/file\_name3

/opt/mftFileStore/node\_1/files/im/20140811/15/file\_name4

...

/opt/mftFileStore/node\_1/files/im/20140811/15/file\_name99 /opt/mftFileStore/node\_1/files/im/20140811/15/file\_name100

#### 外部ファイル サーバをクリーン アップするための出力の使用

この出力と**rm**コマンドを使用して、外部ファイルサーバから不要なファイルを削除すること ができます。たとえば、外部ファイル サーバ上で次のコマンドを実行できます。

**rm** /opt/mftFileStore/node\_1/files/im/20140811/15/file\_name1

**rm** /opt/mftFileStore/node\_1/files/im/20140811/15/file\_name2

**rm** /opt/mftFileStore/node\_1/files/im/20140811/15/file\_name3 など。

# **TC\_ROOMS** テーブル

TC\_ROOMS テーブルには、グループ チャット ルームの情報が含まれます。

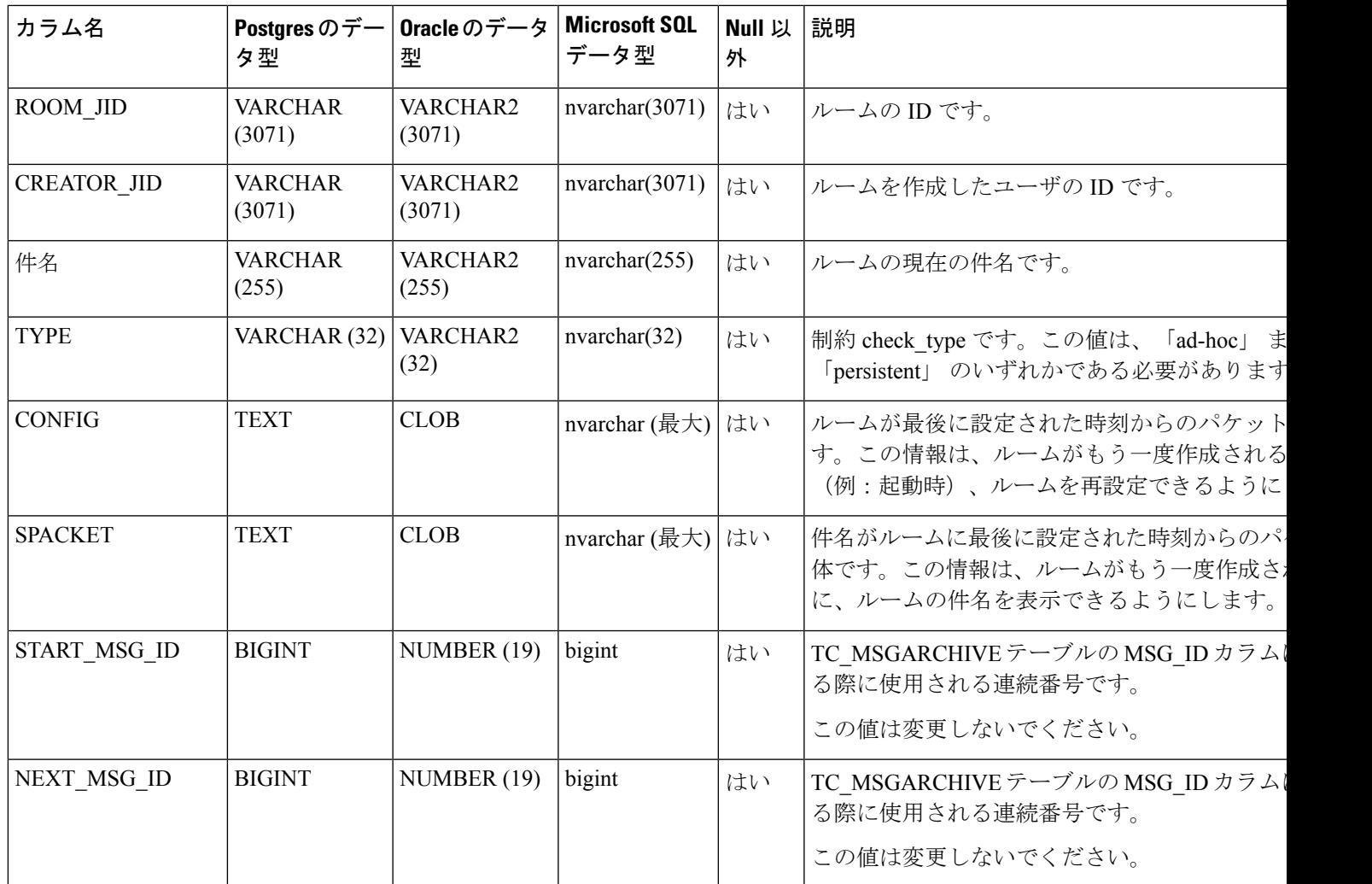

# **TC\_USERS** テーブル

TC\_USERS テーブルには、役割や所属、代替名などの、グループ チャット ルームのユーザに 関連付けられているデータが含まれます。

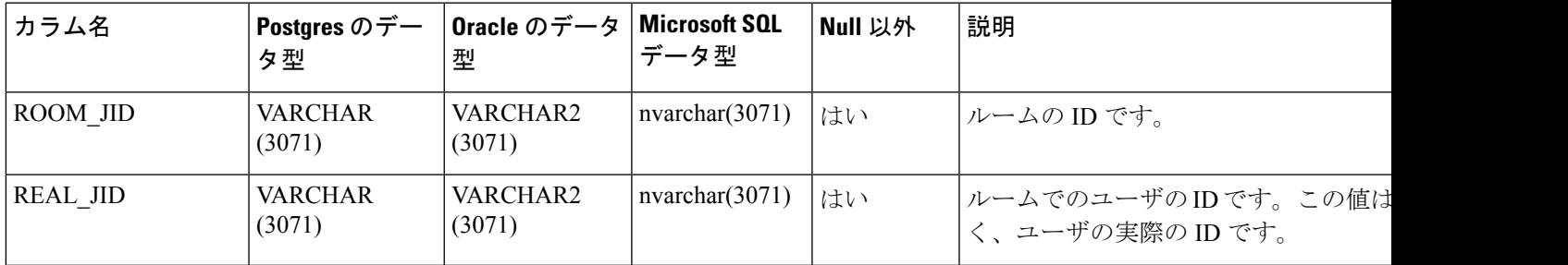

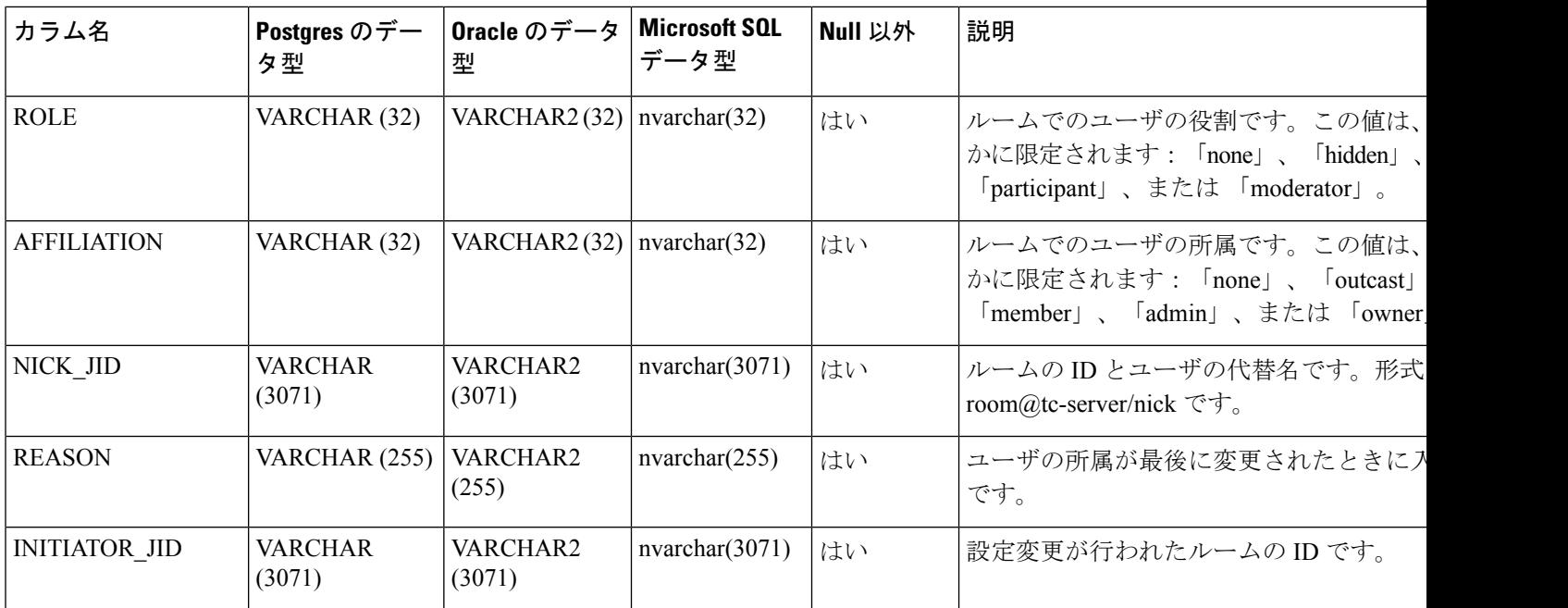

# **TC\_MESSAGES** テーブル

TC\_MESSAGES テーブルには、グループ チャット ルームで送信されるメッセージが含まれま す。

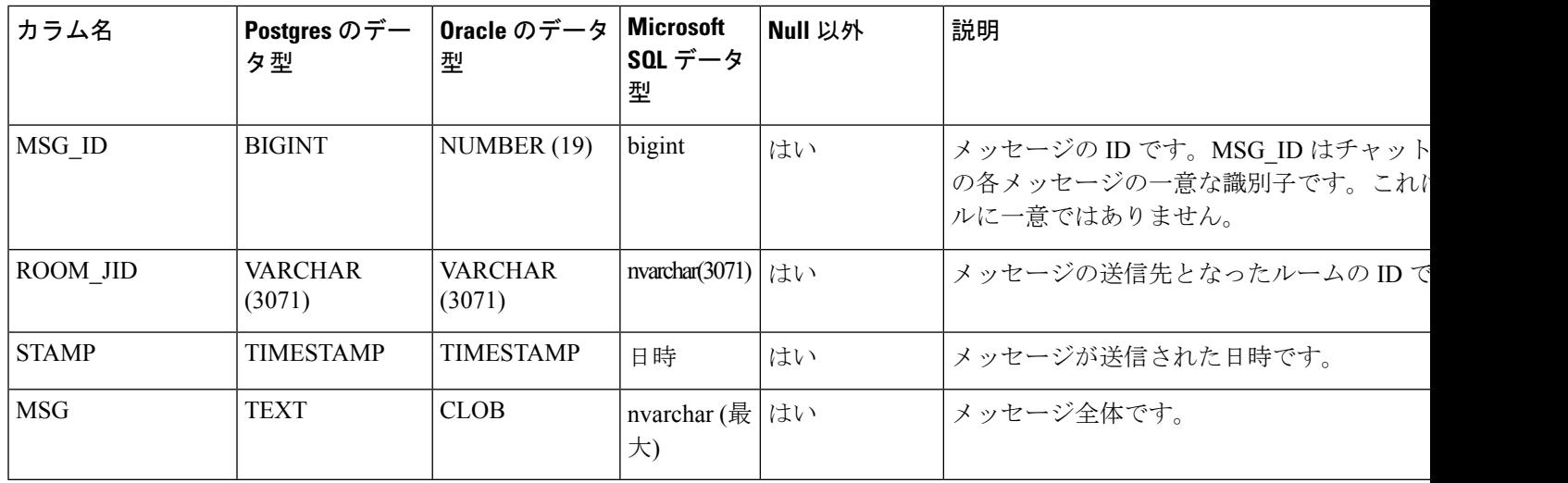

# **TC\_TIMELOG** テーブル

TC TIMELOGテーブルには、ユーザが特定のグループチャットルームに入退室した時刻が含 まれます。グループチャットの会話をもう一度作成したり、会話を表示したユーザを確定する ために、このテーブルはその他の TC テーブルと併用される場合があります。

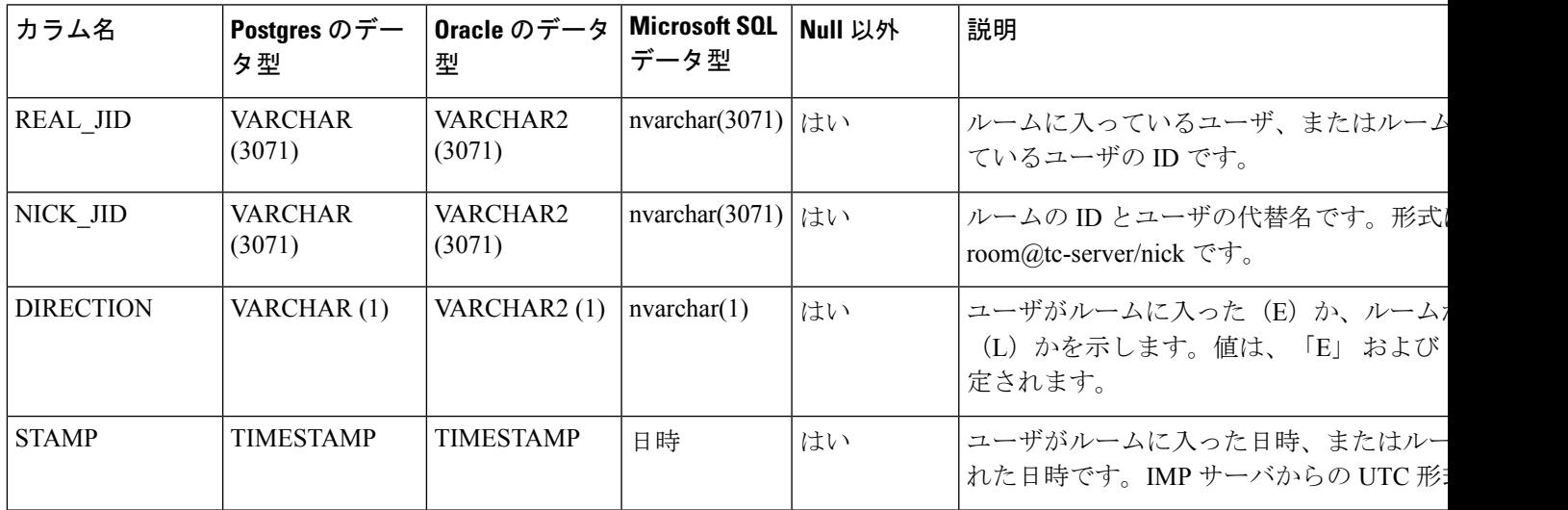

# **TC\_MSGARCHIVE** テーブル

TC\_MSGARCHIVEテーブルには、グループチャットルームのメッセージと関連情報が保管さ れます。

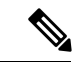

IM and Presence Service でグループ チャットをオンにすると、すべてのメッセージがこのテー ブルにアーカイブされます。**Cisco Unified CM IM and Presence Administration** のユーザ イン ターフェイスで、[Archive all room messages(すべてのルーム メッセージをアーカイブする)] オプションを選択します。**[Messaging**(メッセージング)**]** > **[Conferencing and Persistent Chat** (会議と永続的なチャット)**]**を選択します。グループチャット機能については、『*Configuration and Administration of IM and Presence Service on Cisco Unified Communications Manager*』を参照し てください。 (注)

| │カラム名  | Postgresのデータ   0racle のデータ<br>型 | 型           | Microsoft SQL<br>データ型 | Null 以外 | 説明             |
|--------|---------------------------------|-------------|-----------------------|---------|----------------|
| MSG ID | <b>BIGINT</b>                   | NUMBER (19) | bigint                | はい      | メッセージの一意の識別子です |
| TO JID | VARCHAR (3071)   VARCHAR2       | (3071)      | nvarchar(3071)        | はい      | メッセージを受信したルームの |

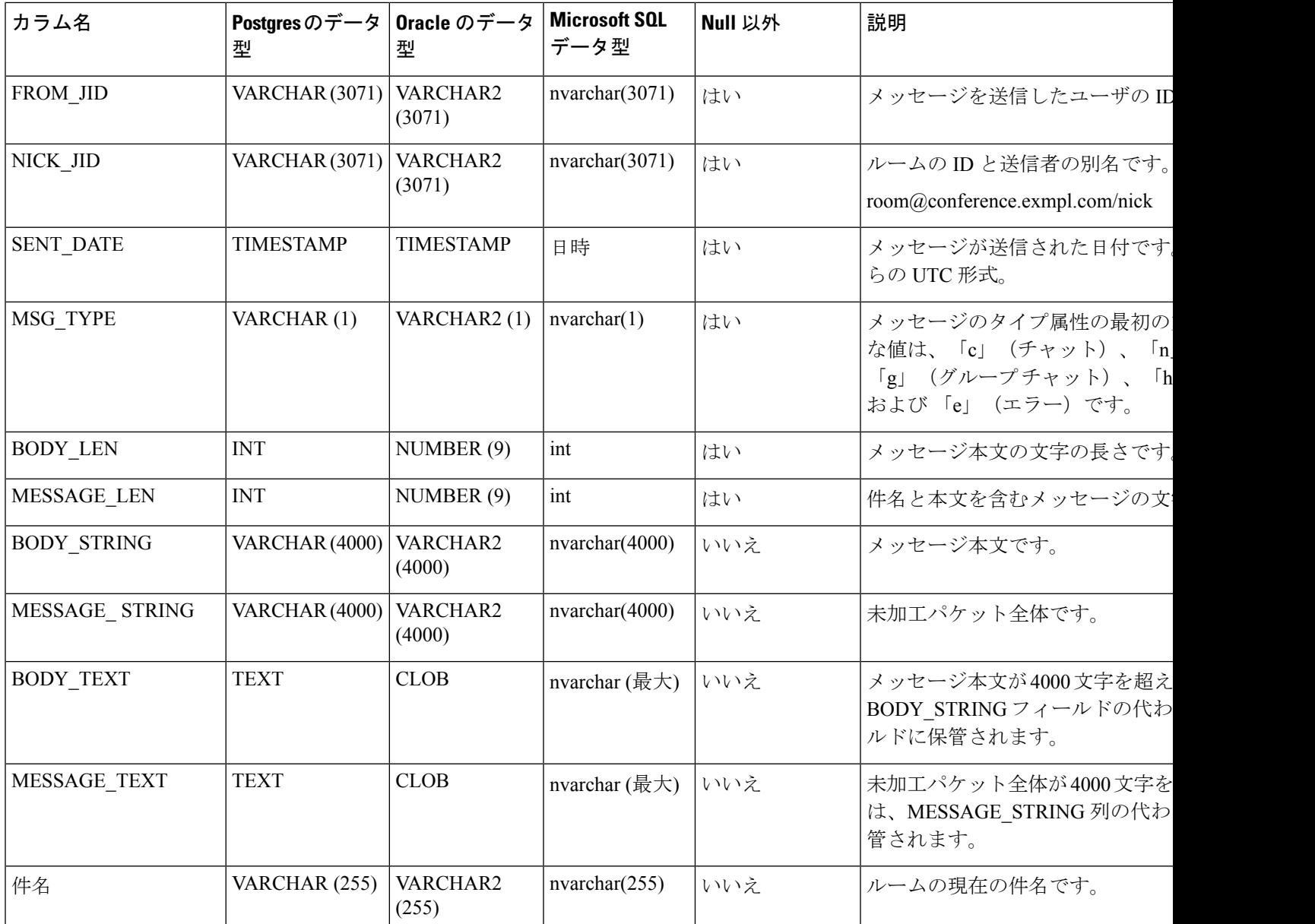

# **JM** テーブル

JMテーブルには、メッセージアーカイバコンポーネントの会話と関連情報が保存されます。 メッセージ アーカイバ コンポーネントは、IM and Presence Service 上でネイティブなコンプラ イアンス機能を提供します。

 $\mathbf I$ 

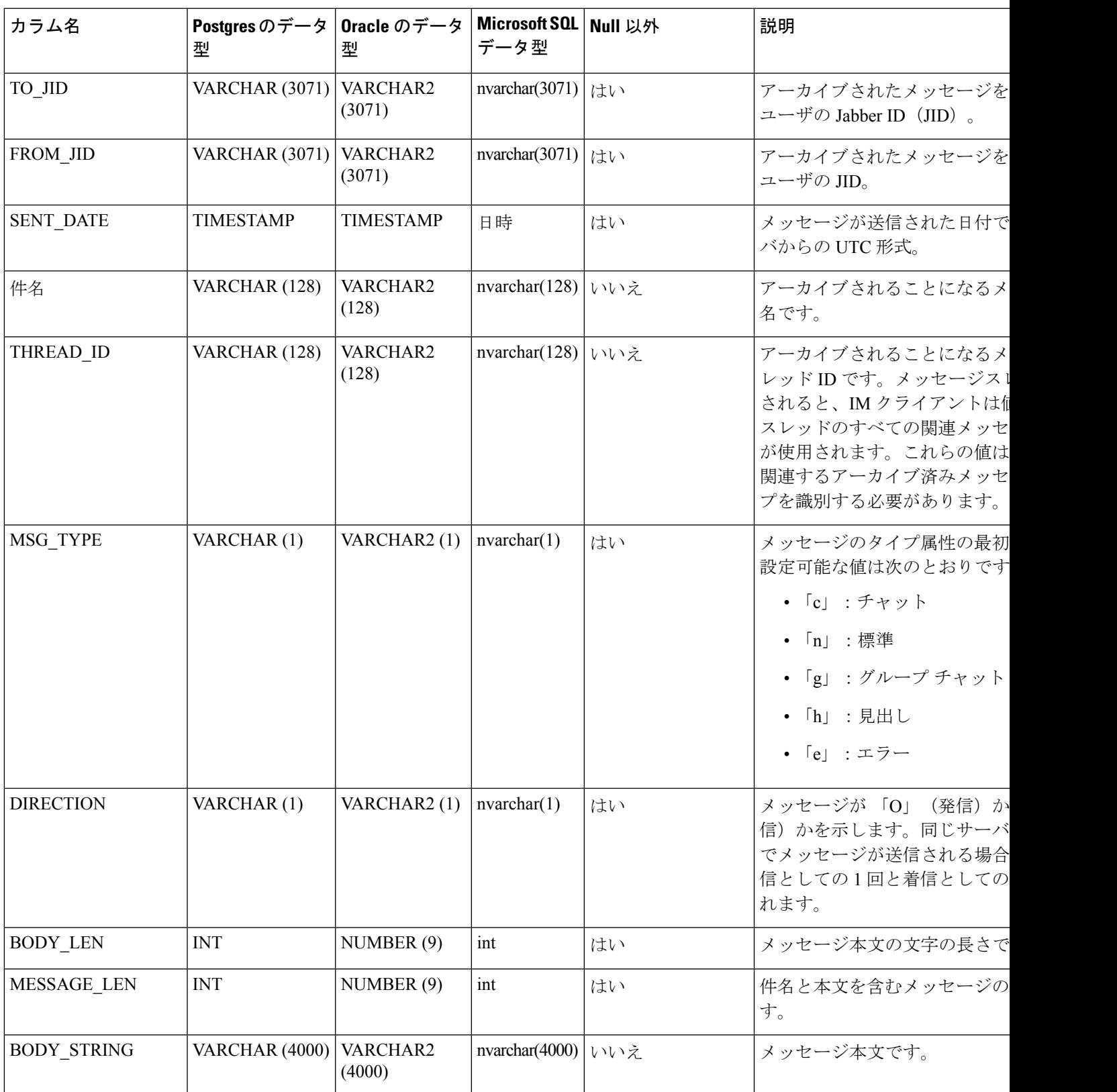

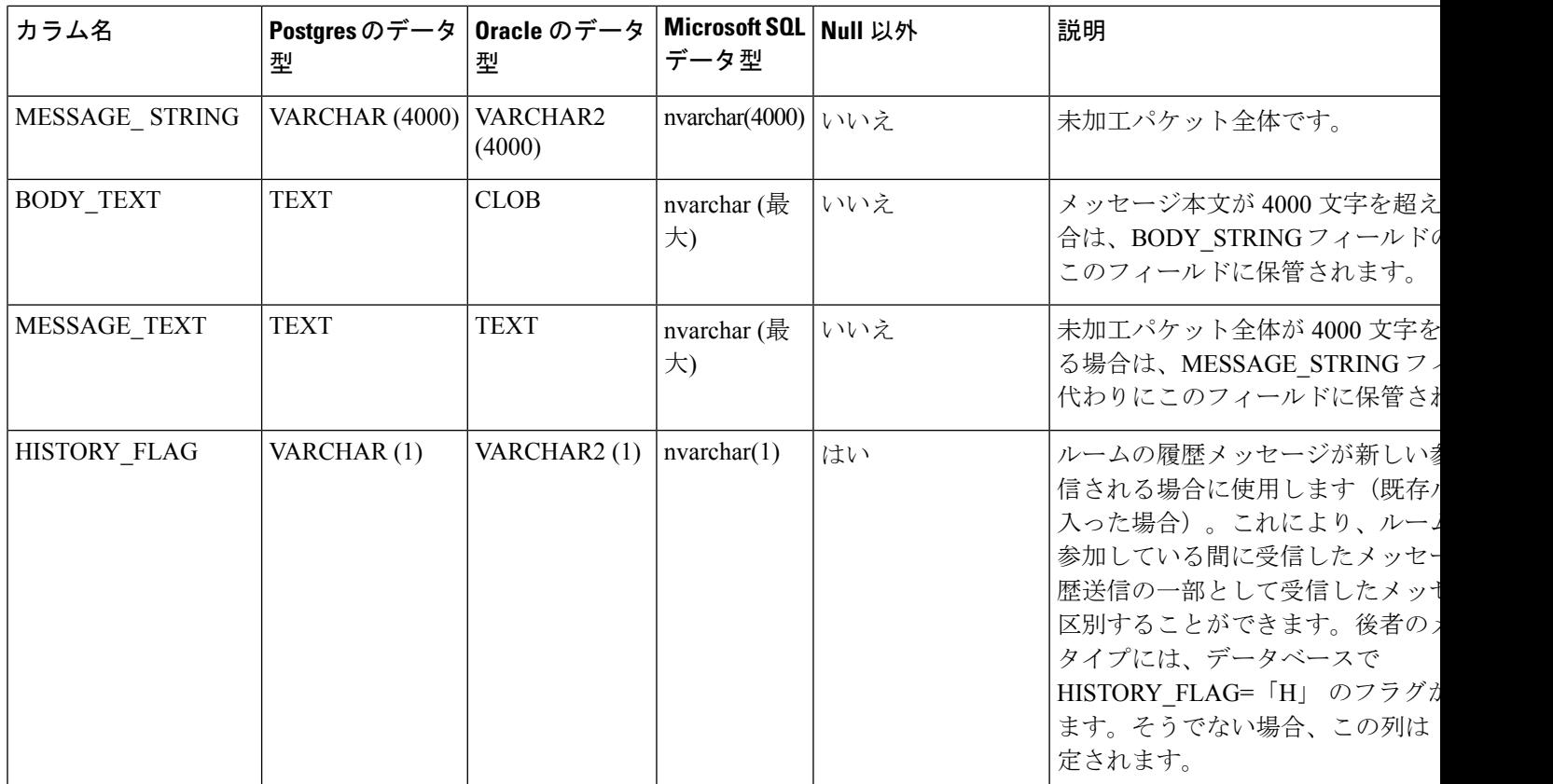

# **JM** テーブルへのサンプル **SQL** クエリ

この項では、特定の情報を抽出するための、JM テーブルで実行できるサンプル SQL クエリを 紹介します。次のクエリは、テーブルからすべての列を選択しますが、SQLクエリにどの情報 を含めるかについて、さらに選択することができます。

### 特定のユーザによって送信されたすべてのインスタント メッセージ

次の SQL クエリは、特定のユーザによって送信されたすべてのインスタント メッセージを返 します。

SELECT to jid, sent date, subject, thread id, msg type, direction, body len, message len,

body string, message string, body text, message text, history flag

FROM jm

WHERE from jid like 'bob@cisco.com%';

### 特定のユーザが受信するすべてのインスタント メッセージ

以下の SQL クエリは特定のユーザが受信するすべてのインスタント メッセージを返します。

SELECT from\_jid, sent\_date, subject, thread\_id, msg\_type, direction, body\_len,

message\_len, body\_string, message\_string, body\_text, message\_text, history\_flag FROM jm WHERE to jid like 'bob@cisco.com%';

### 特定のワードを含むすべてのインスタント メッセージ

次の SQL クエリは、特定のワードを含むすべてのインスタント メッセージを返します。 SELECT to jid, from jid, sent date, subject, thread id, msg type, direction, body len, message\_len, body\_string, message\_string, body\_text, message\_text, history\_flag FROM jm WHERE LOWER(body string) like LOWER('%hello%');

### 特定の日付以降のすべてのインスタント メッセージの会話とチャット ルーム

次の SQL クエリは、特定の日付以降のすべてのインスタント メッセージの会話とチャット ルームを返します。 SELECT to jid, from jid, sent date, subject, thread id, msg type, direction, body len, message\_len, body\_string, message\_string, body\_text, message\_text, history\_flag FROM jm WHERE CAST(sent date AS Character(32)) like '2011-01-31%';

I

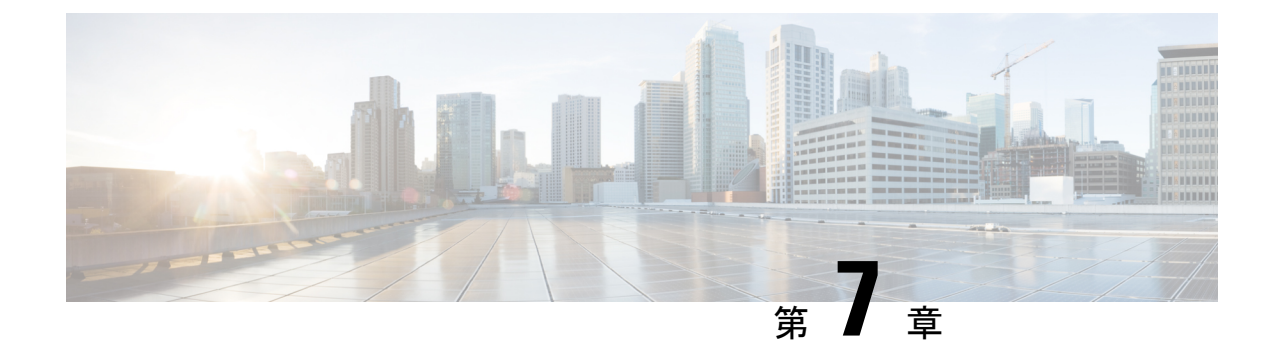

データベース管理

- 外部データベースクリーンアップユーティリティ (51 ページ)
- 外部データベースのマージ (53 ページ)
- 1つの外部データベースから別のデータベースへの永続的なチャットルームの移行 (56 ページ)

# 外部データベースクリーンアップユーティリティ

外部データベースクリーンアップユーティリティを使用すると、管理者は外部データベースの 拡張を簡単に管理できるため、システムが最適なレベルで実行され続けることが保証されま す。このユーティリティでは、外部データベースを継続的にモニタするジョブを作成し、期限 切れになった古いレコードを自動的に削除することができます。これにより、外部データベー スに十分なスペースが確保され、オフにしたデータベースの増加によってシステムパフォーマ ンスが影響を受けることがなくなります。

外部データベースのクリーンアップユーティリティを使用して、次のIMおよびプレゼンスサー ビス機能の外部データベースの拡張を管理できます。これらの機能はそれぞれ外部データベー スに依存します。

- 常設チャットのハイ アベイラビリティ
- マネージド ファイル転送
- メッセージ アーカイバ

#### 連携動作

次のインタラクションが適用されます。

- データベースから削除されたレコードは、アーカイブされずに削除されます。
- データベースクリーンアップユーティリティはオフラインモードで実行できます。
- 永続的なチャットルームの設定オプションは、保持期間のクラスタ全体の設定を上書きす るために提供されます。これにより、チャットルームの所有者は、制御された範囲内の設

定をカスタマイズできます。これは、このメニューオプションを有効にするための Jabber クライアントの変更によって異なります。

### ストアド プロシージャ

External Database Cleanup Utility は、次のストアドプロシージャを使用してレコードを削除しま す。

- tc\_msgarchive\_auto\_cleanup
- tc\_timelog\_auto\_cleanup
- aft log auto cleanup
- im\_auto\_cleanup

# 外部データベース クリーンアップ ユーティリティの実行

External Database Cleanup Utilityを実行して、期限切れのレコードを外部データベースから削除 するには、この手順を使用します。手動クリーンアップを実行して、1 回限りのデータベース からのレコード削除を実行したり、外部データベースからレコードを自動的に監視および削除 するようにシステムを設定することもできます。

#### 手順

- ステップ **1** データベース パブリッシャ ノードで Cisco Unified CM IM and Presence Administration にログイ ンします。
- ステップ **2** メッセージング > 外部データベースの設定 > 外部データベース を選択します。
- ステップ **3** 外部 **DB** のクリアをクリックします。
- ステップ **4** 次のいずれかを実行します。
	- パブリッシャ ノードに接続する外部データベースを手動でクリーンアップするには、 **samecup** ノードを選択します。
	- サブスクライバノードに接続する外部データベースを手動でクリーンアップする場合は、 その他の **CupNode** を選択してから、外部データベースの詳細を選択します。
	- 外部データベースを自動的にモニタおよびクリーンアップするシステム設定の場合は、自 動クリーンアップ オプション ボタンをオンにします。
	- 自動クリーンアップを設定する前に、手動でのクリーンアップを実行することを推 奨します。 (注)
- ステップ **5** いつまでさかのぼってファイル削除をするかの日数を設定します。たとえば、90を入力した場 合、システムは 90 日前以前の古いレコードを削除します。
- ステップ **6** データベースのインデックスとストアドプロシージャを作成するには、スキーマの更新 をク リックします。

(注) スキーマの更新は、このジョブを最初に実行するときにのみです。

- ステップ **7** いつまでさかのぼってファイル削除をするかの日数を設定します。たとえば、**90**を入力した場 合、システムは 90 日より前の古いレコードを削除します。
- ステップ **8** 機能テーブル セクションで、レコードをクリーンアップする各機能を選択します。
	- ·テキスト会議:常設チャット機能のデータベーステーブルを消去するには、このオプショ ンを選択します。
	- メッセージ アーカイバ(**MA**): メッセージ アーカイバ機能のデータベース テーブルをク リーンアップするには、このオプションを選択します。
	- ·非同期ファイル転送 (AFT):マネージドファイル転送機能のデータベース テーブルを 消去するには、このオプションを選択します。
- ステップ **9** [クリーンアップジョブを送信(Submit Clean-up Job)] をクリックします。
	- **[**自動(**Automatic**)**]** オプションが有効になっていて、それを無効にする場合は、 **[**自動クリーンアップジョブの無効化(**Disable Automatic Clean-up Job**)**]** ボタンを クリックします。 (注)

#### 次のタスク

手動クリーンアップを実行したばかりの場合は、この手順を繰り返して、自動クリーンアップ を選択して、レコードを自動的に監視して削除するようにユーティリティを設定します。

# 外部データベースのクリーンアップユーティリティのトラブルシュー ティング

外部データベースユーティリティで問題が発生した場合は、次のコマンドを実行します。

- データベースパブリッシャノードが外部データベースに接続できること、およびデータ ベースがプロビジョニングされていることを確認してください。[ **Messaging** > **External Server SETUP** > **external Databases** > **external DB Configuration**] を選択して、データベー スパブリッシャノードでこれを確認できます。
- PostgreSQL データベースの場合は、IM and プレゼンスデータベースパブリッシャノード に、他の設定済みのすべての外部データベースへのフルアクセス権限があることを確認し てください。

外部データベースクリーンアップツールのログは、admin logs: /var/log/active/tomcat/logs/cupadmin/log4j/で入手できます。

外部データベースのマージ

外部データベースをマージするには、以下の手順を使用します。

Microsoft SQL データベースに関しては、外部データベースのマージはサポートされていませ  $h_{\rm o}$ (注)

オプション。11.5 (1) 以前のリリースからアップグレードしており、複数の外部データベース を使用して冗長性を管理している場合は、外部データベースのマージツールを使用して、外部 データベースを 1 つのデータベースにマージします。

例

11.5 (1) 以前のリリースからアップグレードしており、常設チャット ノードごとに個別の外部 データベースインスタンスに接続する場合は、以下の手順を使用して、サブクラスタ内の2つ のデータベースを 1 つのデータベースにマージして、両方のノードに接続します。

#### 始める前に

- 2 つのソースおよび対象データベースが、プレゼンス冗長グループの各 IM and Presence Serviceノードに正しく割り当てられていることを確認します。これにより両方のスキーマ が有効であることが確認されます。
- 対象データベースのテーブルスペースをバックアップします。
- 対象データベース上に、新しくマージされたデータベースが十分に収まる領域があること を確認します。
- ソース データベースと接続先データベース用に作成されたデータベース ユーザに、以下 のコマンドを実行する権限があることを確認します。
	- CREATE TABLE
	- CREATE PUBLIC DATABASE LINK
- データベースユーザにこれらの権限がない場合は、次のコマンドを使用して付与すること ができます。

#### • PostgreSQL:

CREATE EXTENTION:dblink を作成し、スーパーユーザ権限または dbowner 権限を要求 します。その後、次のコマンドを実行して dblink の EXECUTE 権限を付与します。

GRANT EXECUTE ON FUNCTION DBLINK CONNECT(text) to <user>

GRANT EXECUTE ON FUNCTION DBLINK CONNECT(text,text) to <user>

• Oracle:

GRANT CREATE TABLE TO <user name>;

GRANT CREATE PUBLIC DATABASE LINK TO <user\_name>;

• PostgreSQL 外部データベースを使用している場合は、以下のアクセスが pg\_hba ファイル に設定されていることを確認してください。

- IMandPresenceパブリッシャノードは、各外部データベースに対して完全なアクセス 権を持っている必要があります。
- 外部 PostgreSQL データベースには、各データベースインスタンスへの完全なアクセ ス権が必要です。たとえば、外部データベースが 192.168.10.1 に設定されている場合 は、各データベース インスタンスが、pg\_hba ファイル内で host dbName username 192.168.10.0/24 passwordと構成されていなければなりません。

#### 手順

- ステップ 1 IM and Presence Service パブリッシャ ノード上の [Cisco Unified CM IM and Presence の管理 (Cisco Unified CM IM and Presence Administration)] にサインインします。
- ステップ **2** プレゼンス冗長グループの各 IM and Presence Service ノードの **[**システム(**System**)**]** > **[**サービ ス(**Services**)**]** ウィンドウで Cisco XCP Text Conference Service を停止します。
- ステップ **3 [**メッセージング(**Messaging**)**]** > **[**外部データベースの設定(**External Server Setup**)**]** > **[**外部 データベース ジョブ(**External Database Jobs**)**]** をクリックします。
- ステップ **4** マージ ジョブのリストを表示するには、[検索(Search)] をクリックします。新しいジョブを 追加するには、[マージ ジョブの追加(Add Merge Job)] を選択します。
- ステップ **5** [外部データベースのマージ(Merging External Databases)] ウィンドウで、次の情報を入力し ます。
	- データベース タイプ ドロップダウンリストから**Oracle** あるいは **Postgres** を選択します。
	- マージされたデータを含む 2 つのソース データベースと対象データベースの IP アドレス とホスト名を選択します。

[データベース タイプ(Database Type)] に [Oracle] を選択した場合、テーブルスペース名と データベース名を入力します。[データベース タイプ(Database Type)] に [Postgres] を選択し た場合、データベース名を指定します。

- ステップ **6** [Feature テーブル(Feature Tables)] ペインで、[Text Conference(TC)] チェックボックスがデ フォルトでオンになっています。現在のリリースでは、その他の選択肢はありません。
- ステップ **7** [選択したテーブルの検証(Validate Selected Tables)] をクリックします。
	- Cisco XCP Text Conference サービスが停止していなければ、エラー メッセージが表 示されます。サービスが停止していれば、検証は完了します。 (注)
- ステップ **8** [検証の詳細(Validation Details)] ペインにエラーがなければ、[選択したテーブルをマージ (Merge Selected Tables)] をクリックします。
- ステップ **9** マージが正常に完了したら、[外部データベースの検索と一覧表示(FindAndListExternalDatabase Jobs)] ウィンドウがロードされます。ウィンドウを更新し、新しいジョブを表示するには、 [検索 (Find) ] をクリックします。 ウィンドウを更新し、新しいジョブを表示するには、「検索(Find)」をクリックします。 詳細を表示するには、ジョブの [ID] をクリックします。
- ステップ **10** Cisco XCP Router サービスを再起動します。
- ステップ **11** 両方の IM and Presence Service ノードで Cisco XCP Text Conference Service を開始します。
- ステップ **12** 新たにマージされた外部データベース(接続先データベース)は、プレゼンス冗長グループに 再度割り当てる必要があります。

# **1**つの外部データベースから別のデータベースへの永続的 なチャットルームの移行

既存の外部データベースからすべての常設なチャット ルームを、IM およびプレゼンスノード を変更することなく、同じタイプまたは異なるタイプの新しいデータベースに移動することが できます。これにより、たとえば Oracle から Oracle、Oracle から MSSQL、MSSQL から PostgreSQLまでのように、すべての常設チャットルームを1つのデータベースから別のデータ ベースに移行することが可能になります。

この状況で、常設チャット、メッセージ アーカイバ、または非同期ファイル転送などの IM サービスとプレゼンスサービスに新しいデータベースが接続されている場合、サービスはまず データベースに IM とプレゼンススキーマが存在するかどうかを確認します。スキーマが存在 する場合は、同じものを再利用します。ただし、必要なIMとプレゼンススキーマがデータベー スに存在しない場合にのみ、新しいスキーマが作成されます。

データ移行後は、アプリケーションに管理者としてログインするか、テーブルに対してそれぞ れの select ステートメントを実行することにより、新しく構成された外部データベースのバッ クエンドを介して確認できます。

(注) データベースの変更に必要な特定のレベルのアクセスはありません。

次の手順では、永続的なチャットルームを Oracle から PostgreSQL への移行が検討され、この 手順で説明したデータのインポート/エクスポートに使用するツールについてのみ説明してい ます。この目的のために任意のツールを選択できます。

#### 始める前に

IMandプレゼンスノードで新しい外部データベースを設定し、設定する必要があります。詳細 については、IM and Presence Service での外部データベース エントリの設定 (30ページ) を参 照してください。

#### 手順

ステップ **1** IMandプレゼンスノードの既存の外部データベースから永続的なチャットルームをエクスポー トします。

- ステップ **2** 新しいデータベースにデータをインポートします。
- ステップ **3** 設定されている外部データベースエントリを、それぞれの IM ノードとプレゼンスノードに割 り当てます。
- ステップ **4** 次のプレゼンスサービス(XCP ルーター、Text Conference Manager およびメッセージ アーカイ バ)を再起動します。
- ステップ **5** サービスを再起動した後に確認を行うには、Cisco Jabber にログインして、チャットルームが 使用可能であるかどうかを確認します。

#### シナリオ例

さまざまな外部データベース間で常設チャットルームを移行する方法をより明確にするため に、次の手順が含まれています。Cisco Jabber と、Oracle、PostgreSQL、MSSQL などのさまざ まなデータベース間で常設チャットルームを移行することを検討しています。これらの手順で 説明したデータのインポートまたはエクスポートに使用されるツールは、一例にすぎません。 ですが、この目的のために任意のツールを選択できます。

- Oracle から PostgreSQL への永続的なチャット ルームの移行 (57 ページ)
- Oracle から MSSQL への永続的なチャット ルームの移行 (59 ページ)
- 2 つの Oracle データベース間での常設チャット ルームを移行 (60 ページ)
- MSSQL から PostgreSQL への永続的なチャットルームの移行 (62 ページ)
- MSSQL から Oracle への永続的なチャットルームの移行 (64 ページ)
- 2 つの MSSQL データベース間での永続的なチャット ルームの移行 (65 ページ)

### **Oracle** から **PostgreSQL** への永続的なチャット ルームの移行

次の手順は、Jabberで作成された常設チャットルームを移行して、現在Oracleデータベースに 同じIMとプレゼンスノード用の外部データベースとして設定された新しく作成したPostgreSQL データベースに接続していることを示しています。

#### 始める前に

- 常設チャットルームは Jabber で利用できます。
- この環境では、新しい外部データベース(この場合、PostgreSQL)を設定しています。
- この場合、お使いのマシンにデータベース移行ツール(Oracleからデータをエクスポート する **Oracle SQL Developer** や PostgreSQL からデータをインポートする **Table Plus** など) がインストールされていることを確認してください。

#### 手順

- ステップ **1** 既存のOracleデータベースから常設チャットルームをエクスポートします。手順は次のとおり です。
	- OracleSQLDeveloperツールを開き、データベース名、ユーザ名、パスワード、ホスト名、 ポートなどの詳細を入力して、既存の Oracle データベースに接続します。
	- 接続を確立した後、次のクエリを実行してJabberで作成した常設チャットルームを表示し ます。
		- select \* from tc rooms;
	- オブジェクトツリービューから、エクスポートするテーブルを右クリックします。
	- エクスポートデータ形式として [CSV] を選択します。
	- 保存先フォルダを参照します。
	- [Next] と [Finish] をクリックします。
	- これにより、Excel ファイルで選択したテーブルデータがエクスポートされます。
- ステップ **2** 新しい PostgreSQL データベースに常設チャットルームをインポートします。手順は次のとお りです。
	- Table Plus ツールを開いて、データベース名、ユーザ名、パスワード、ホスト名、ポート などの詳細を入力して、新しい PostgreSQL データベースに接続します。
	- Oracle データベースから以前にエクスポートした Excel ファイルをインポートします。

インポートされたテーブル名は、ツリー構造で表示できます。

- ステップ **3** 設定されている外部データベースエントリ (PostgreSQL として、IM and プレゼンスノード) を 割り当てます。IM ノードとプレゼンスノードの外部データベースを割り当てる方法の詳細に ついては、IM and Presence Service での外部データベース エントリの設定 (30 ページ) を参 照してください。
- ステップ **4** 次のサービスを再起動します。
	- XCP Router
	- Text Conference Manager
	- メッセージ アーカイバ

永続的なチャットルームのユーザがルーム内でチャットメッセージを通信するまで、メッセー ジアーカイバの設定は必須ではありません。

- ステップ **5** データ移行を確認するには、次のいずれかの方法を使用します。
	- 管理者として Jabber にログインし、チャットルームが存在するかどうかを確認します。
	- 次の表の select ステートメントを実行して、目的のデータベースで移行を確認します。
- 常設チャットテーブル ー {tc\_users, tc\_rooms, tc\_messages, tc\_msgarchive and tc\_timelog}
- メッセージアーカイバ {JM}
- 非同期ファイル転送- {aft\_log}

# **Oracle** から **MSSQL** への永続的なチャット ルームの移行

次の手順は、Jabberで作成された常設チャットルームを移行して、現在Oracleデータベースに 同じ IM とプレゼンスノード用の外部データベースとして設定された新しく作成した MSSQL データベースに接続していることを示しています。

#### 始める前に

- 常設チャットルームは Jabber で利用できます。
- この環境では、新しい外部データベース MSSQL を設定しています。
- この場合、お使いのマシンにデータベース移行ツール(Oracleからデータをエクスポート する **Oracle SQL Developer** および MSSQL にデータをインポート **Microsoft SQL Server Management Studio)**がインストールされていることを確認してください。

#### 手順

- ステップ **1** 既存のOracleデータベースから常設チャットルームをエクスポートします。手順は次のとおり です。
	- OracleSQLDeveloperツールを開き、データベース名、ユーザ名、パスワード、ホスト名、 ポートなどの詳細を入力して、既存の Oracle データベースに接続します。
	- 接続を確立した後、次のクエリを実行してJabberで作成した常設チャットルームを表示し ます。

select \* from tc rooms;

- オブジェクトツリービューから、エクスポートするテーブルを右クリックします。
- エクスポートデータ形式として [CSV] を選択します。
- 保存先フォルダを参照します。
- [Next] と [Finish] をクリックします。

これにより、Excel ファイルで選択したテーブルデータがエクスポートされます。

ステップ **2** 新しい PostgreSQL データベースに常設チャットルームをインポートします。手順は次のとお りです。

- **2** つの **Oracle** データベース間での常設チャット ルームを移行
	- Microsoft SQL server Management Studio ツールを開き、データベース名、ユーザ名、パス ワード、ホスト名、ポートなどの詳細情報を入力して、新しい MSSQL データベースに接 続します。
	- Oracle データベースから以前にエクスポートした Excel ファイルをインポートします。

インポートされたテーブル名は、ツリー構造で表示できます。

- ステップ **3** 設定されている外部データベースエントリ(MSSQL から IM と プレゼンスノード)を割り当 てます。IM ノードとプレゼンスノードの外部データベースを割り当てる方法の詳細について は、IM and Presence Service での外部データベース エントリの設定 (30 ページ) を参照して ください。
- ステップ **4** 次のサービスを再起動します。
	- XCP Router
	- Text Conference Manager
	- メッセージ アーカイバ

永続的なチャットルームのユーザがルーム内でチャットメッセージを通信するまで、メッセー ジアーカイバの設定は必須ではありません。

- ステップ **5** データ移行を確認するには、次のいずれかの方法を使用します。
	- 管理者として Jabber にログインし、チャットルームが存在するかどうかを確認します。
	- 次の表の select ステートメントを実行して、目的のデータベースで移行を確認します。
		- 常設チャットテーブル ー {tc\_users, tc\_rooms, tc\_messages, tc\_msgarchive and tc\_timelog}
		- メッセージアーカイバ {JM}
		- 非同期ファイル転送- {aft\_log}

# **2** つの **Oracle** データベース間での常設チャット ルームを移行

次の手順は、Jabberで作成された常設チャットルームを移行して、現在Oracleデータベースに 同じ IM とプレゼンスノード用の外部データベースとして設定された新しく作成した Oracle データベースのインスタンスに接続していることを示しています。

#### 始める前に

- 常設チャットルームは Jabber で利用できます。
- この環境では、新しい外部データベース(この場合、Oracle) を設定しています。

• **Oracle SQL Developer** などのOracle からデータをエクスポートおよびインポートするため のデータベース移行ツールがお使いのマシンにインストールされていることを確認しま す。

#### 手順

- ステップ **1** 新しい外部データベースを作成します。
- ステップ **2** すべてのノードで Text Conference Manager サービスを停止します。
- ステップ **3** 設定されている外部データベースエントリ(Oracle から IM と プレゼンスノード)を割り当て ます。IMノードとプレゼンスノードの外部データベースを割り当てる方法の詳細については、 IM and Presence Service での外部データベース エントリの設定 (30 ページ) を参照してくだ さい。
- ステップ **4** IM andPresence のトラブルシューティングページを確認し、データベーススキーマの検証が成 功したことを確認します。
- ステップ **5** データベースをチェックし、テーブル、インデックス、およびストアドプロシージャが作成さ れていることを確認します。

何も作成されていない場合は、postDBTool\_oracle.sql スクリプトをデータベースで直接実行 します。

このスクリプトは、IM and Presence サーバーの

/usr/local/xcp/schemas/sql/postDBTool\_oracle.sql にあります。

- ステップ **6** 既存のOracleデータベースから常設チャットルームをエクスポートします。手順は次のとおり です。
	- OracleSQLDeveloperツールを開き、データベース名、ユーザ名、パスワード、ホスト名、 ポートなどの詳細を入力して、既存の Oracle データベースに接続します。
	- 接続を確立した後、次のクエリを実行してJabberで作成した常設チャットルームを表示し ます。
	- select \* from tc rooms;
	- オブジェクトツリービューから、エクスポートするテーブルを右クリックします。
	- エクスポートデータ形式として [CSV] を選択します。
	- 保存先フォルダを参照します。
	- [Next] と [Finish] をクリックします。

これにより、Excel ファイルで選択したテーブルデータがエクスポートされます。

- ステップ **7** 新しい Oracle データベースに常設チャットルームをインポートします。手順は次のとおりで す。
	- OracleSQLDeveloperツールを開き、データベース名、ユーザ名、パスワード、ホスト名、 ポートなどの詳細を入力して、新規 Oracle データベースに接続します。
- Oracle データベースから以前にエクスポートした Excel ファイルをインポートします。
- インポートされたテーブル名は、ツリー構造で表示できます。
- ステップ **8** 次のサービスを再起動します。
	- XCP Router
	- Text Conference Manager
	- メッセージ アーカイバ

永続的なチャットルームのユーザがルーム内でチャットメッセージを通信するまで、メッセー ジアーカイバの設定は必須ではありません。

- ステップ **9** データ移行を確認するには、次のいずれかの方法を使用します。
	- 管理者として Jabber にログインし、チャットルームが存在するかどうかを確認します。
	- 次の表の select ステートメントを実行して、目的のデータベースで移行を確認します。
		- 常設チャットテーブル {tc\_users, tc\_rooms, tc\_messages, tc\_msgarchive and tc\_timelog}
		- メッセージアーカイバ {JM}
		- 非同期ファイル転送-{aft\_log}

### **MSSQL** から **PostgreSQL** への永続的なチャットルームの移行

次の手順は、Jabber で作成された常設チャットルームを移行して、現在 MSSQL データベース に同じIMandPresenceノード用の外部データベースとして設定された新しく作成したPostgreSQL データベースに接続していることを示しています。

#### 始める前に

- 常設チャットルームは Jabber で利用できます。
- この環境では、新しい外部データベース(この場合、PostgreSQL)を設定しています。
- この場合、お使いのマシンにデータベース移行ツール(MSSQL からデータをエクスポー トする **OracleSQL Developer** および PostgreSQL にデータをインポートする **MicrosoftSQL Server Management Studio**)がインストールされていることを確認してください。

#### 手順

ステップ **1** 既存の MSSQL データベースから永続的なチャットルームをエクスポートします。手順は次の とおりです。

- Oracle SQL Developer ツールを開き、データベース名、ユーザー名、パスワード、ホスト 名、ポートなどの詳細を入力して、既存の MSSQL データベースに接続します。
- 接続を確立した後、次のクエリを実行してJabberで作成した常設チャットルームを表示し ます。

select \* from tc rooms;

- オブジェクトツリービューから、エクスポートするテーブルを右クリックします。
- エクスポートデータ形式として [CSV] を選択します。
- 保存先フォルダを参照します。
- [Next] と [Finish] をクリックします。
- これにより、Excel ファイルで選択したテーブルデータがエクスポートされます。
- ステップ **2** 新しい PostgreSQL データベースに常設チャットルームをインポートします。手順は次のとお りです。
	- Microsoft SQL server Management Studio ツールを開き、データベース名、ユーザー名、パ スワード、ホスト名、ポートなどの詳細情報を入力して、新しい PostgreSQL データベー スに接続します。
	- MSSQL データベースから以前にエクスポートした Excel ファイルをインポートします。

インポートされたテーブル名は、ツリー構造で表示できます。

- ステップ **3** 設定されている外部データベースエントリ (PostgreSQL として、IM and プレゼンスノード) を 割り当てます。IM ノードとプレゼンスノードの外部データベースを割り当てる方法の詳細に ついては、IM and Presence Service での外部データベース エントリの設定 (30 ページ) を参 照してください。
- ステップ **4** 次のサービスを再起動します。
	- XCP Router
	- Text Conference Manager
	- メッセージ アーカイバ

永続的なチャットルームのユーザがルーム内でチャットメッセージを通信するまで、メッセー ジアーカイバの設定は必須ではありません。

- ステップ **5** データ移行を確認するには、次のいずれかの方法を使用します。
	- 管理者として Jabber にログインし、チャットルームが存在するかどうかを確認します。
	- 次の表の select ステートメントを実行して、目的のデータベースで移行を確認します。
		- 常設チャットテーブル {tc\_users, tc\_rooms, tc\_messages, tc\_msgarchive and tc\_timelog}
		- メッセージアーカイバ {JM}

• 非同期ファイル転送- {aft\_log}

### **MSSQL** から **Oracle** への永続的なチャットルームの移行

次の手順は、Jabber で作成された常設チャットルームを移行して、現在 MSSQL データベース に同じ IM とプレゼンスノード用の外部データベースとして設定された新しく作成した Oracle データベースに接続していることを示しています。

#### 始める前に

- 常設チャットルームは Jabber で利用できます。
- この環境では、新しい外部データベース(この場合、Oracle) を設定しています。
- この場合、お使いのマシンにデータベース移行ツール(Oracleからデータをエクスポート する **MicrosoftSQL Server ManagementStudio** および PostgreSQL にデータをインポートす る **Oracle SQL Developer**)がインストールされていることを確認してください。

#### 手順

- ステップ **1** 既存の MSSQL データベースから永続的なチャットルームをエクスポートします。手順は次の とおりです。
	- Microsoft SQL Server Management Studio ツールを開き、データベース名、ユーザー名、パ スワード、ホスト名、ポートなどの詳細情報を入力して、既存の MSSQL データベースに 接続します。
	- 接続を確立した後、次のクエリを実行してJabberで作成した常設チャットルームを表示し ます。

select \* from tc rooms;

- オブジェクトツリービューから、エクスポートするテーブルを右クリックします。
- エクスポートデータ形式として [CSV] を選択します。
- 保存先フォルダを参照します。
- [Next] と [Finish] をクリックします。

これにより、Excel ファイルで選択したテーブルデータがエクスポートされます。

- ステップ **2** 新しい Oracle データベースに常設チャットルームをインポートします。手順は次のとおりで す。
	- OracleSQLDeveloperツールを開き、データベース名、ユーザ名、パスワード、ホスト名、 ポートなどの詳細を入力して、新規 Oracle データベースに接続します。

• MSSQL データベースから以前にエクスポートした Excel ファイルをインポートします。

インポートされたテーブル名は、ツリー構造で表示できます。

- ステップ **3** 設定されている外部データベースエントリ(Oracle から IM と プレゼンスノード)を割り当て ます。IMノードとプレゼンスノードの外部データベースを割り当てる方法の詳細については、 IM and Presence Service での外部データベース エントリの設定 (30 ページ) を参照してくだ さい。
- ステップ **4** 次のサービスを再起動します。
	- XCP Router
	- Text Conference Manager
	- メッセージ アーカイバ

永続的なチャットルームのユーザがルーム内でチャットメッセージを通信するまで、メッセー ジアーカイバの設定は必須ではありません。

- ステップ **5** データ移行を確認するには、次のいずれかの方法を使用します。
	- 管理者として Jabber にログインし、チャットルームが存在するかどうかを確認します。
	- 次の表の select ステートメントを実行して、目的のデータベースで移行を確認します。
		- 常設チャットテーブル ー {tc\_users, tc\_rooms, tc\_messages, tc\_msgarchive and tc\_timelog}
		- メッセージアーカイバ {JM}
		- 非同期ファイル転送- {aft\_log}

# **2** つの **MSSQL** データベース間での永続的なチャット ルームの移行

次の手順は、Jabber で作成された常設チャットルームを移行して、現在 MSSQL データベース に同じ IM and Presence ノード用の外部データベースとして設定された新しく作成した MSSQL データベースのインスタンスに接続していることを示しています。

#### 始める前に

- 常設チャットルームは Jabber で利用できます。
- この環境では、新しい外部データベース MSSQL を設定しています。
- この場合、お使いのマシンにデータベース移行ツール(MSSQL からデータをエクスポー トおよびインポートする **Microsoft SQL Server Management Studio**)がインストールされ ていることを確認してください。

#### 手順

- ステップ **1** 既存の MSSQL データベースから永続的なチャットルームをエクスポートします。手順は次の とおりです。
	- Microsoft SQL Server Management Studio ツールを開き、データベース名、ユーザー名、パ スワード、ホスト名、ポートなどの詳細情報を入力して、既存の MSSQL データベースに 接続します。
	- 接続を確立した後、次のクエリを実行してJabberで作成した常設チャットルームを表示し ます。

select \* from tc\_rooms;

- オブジェクトツリービューから、エクスポートするテーブルを右クリックします。
- エクスポートデータ形式として [CSV] を選択します。
- 保存先フォルダを参照します。
- [Next] と [Finish] をクリックします。

これにより、Excel ファイルで選択したテーブルデータがエクスポートされます。

- ステップ **2** 新しい MSSQL データベースに永続的なチャットルームをインポートします。手順は次のとお りです。
	- Microsoft SQL Server Management Studio ツールを開き、データベース名、ユーザー名、パ スワード、ホスト名、ポートなどの詳細情報を入力して、新しい MSSQL データベースに 接続します。
	- MSSQL データベースから以前にエクスポートした Excel ファイルをインポートします。
	- インポートされたテーブル名は、ツリー構造で表示できます。
- ステップ **3** 設定されている外部データベースエントリ(MSSQL から IM と プレゼンスノード)を割り当 てます。IM ノードとプレゼンスノードの外部データベースを割り当てる方法の詳細について は、IM and Presence Service での外部データベース エントリの設定 (30 ページ) を参照して ください。
- ステップ **4** 次のサービスを再起動します。
	- XCP Router
	- Text Conference Manager
	- メッセージ アーカイバ

永続的なチャットルームのユーザがルーム内でチャットメッセージを通信するまで、メッセー ジアーカイバの設定は必須ではありません。

ステップ **5** データ移行を確認するには、次のいずれかの方法を使用します。
- 管理者として Jabber にログインし、チャットルームが存在するかどうかを確認します。
- 次の表の select ステートメントを実行して、目的のデータベースで移行を確認します。
	- 常設チャットテーブル ー {tc\_users, tc\_rooms, tc\_messages, tc\_msgarchive and tc\_timelog}
	- メッセージアーカイバ {JM}
	- 非同期ファイル転送- {aft\_log}

I

翻訳について

このドキュメントは、米国シスコ発行ドキュメントの参考和訳です。リンク情報につきましては 、日本語版掲載時点で、英語版にアップデートがあり、リンク先のページが移動/変更されている 場合がありますことをご了承ください。あくまでも参考和訳となりますので、正式な内容につい ては米国サイトのドキュメントを参照ください。